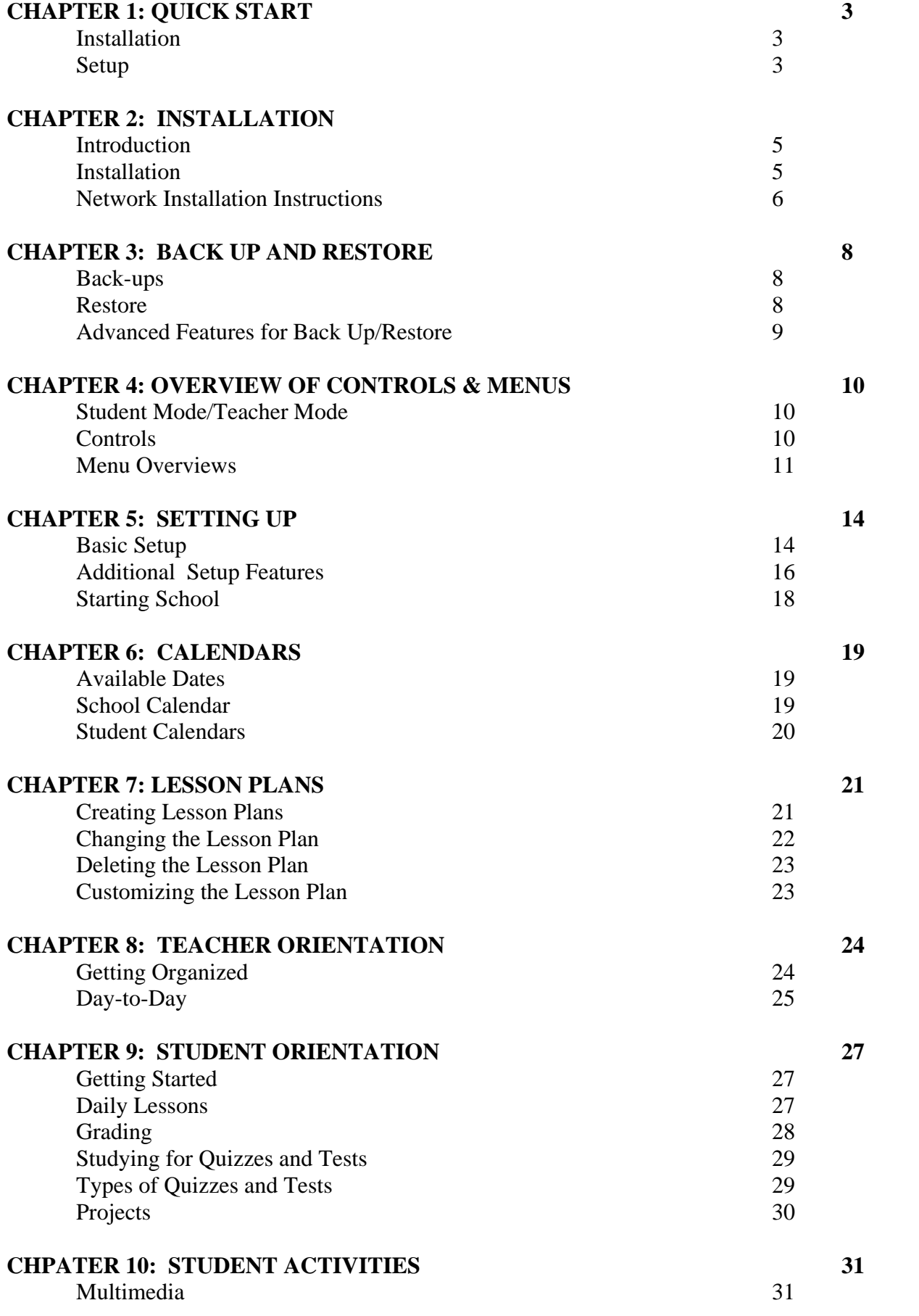

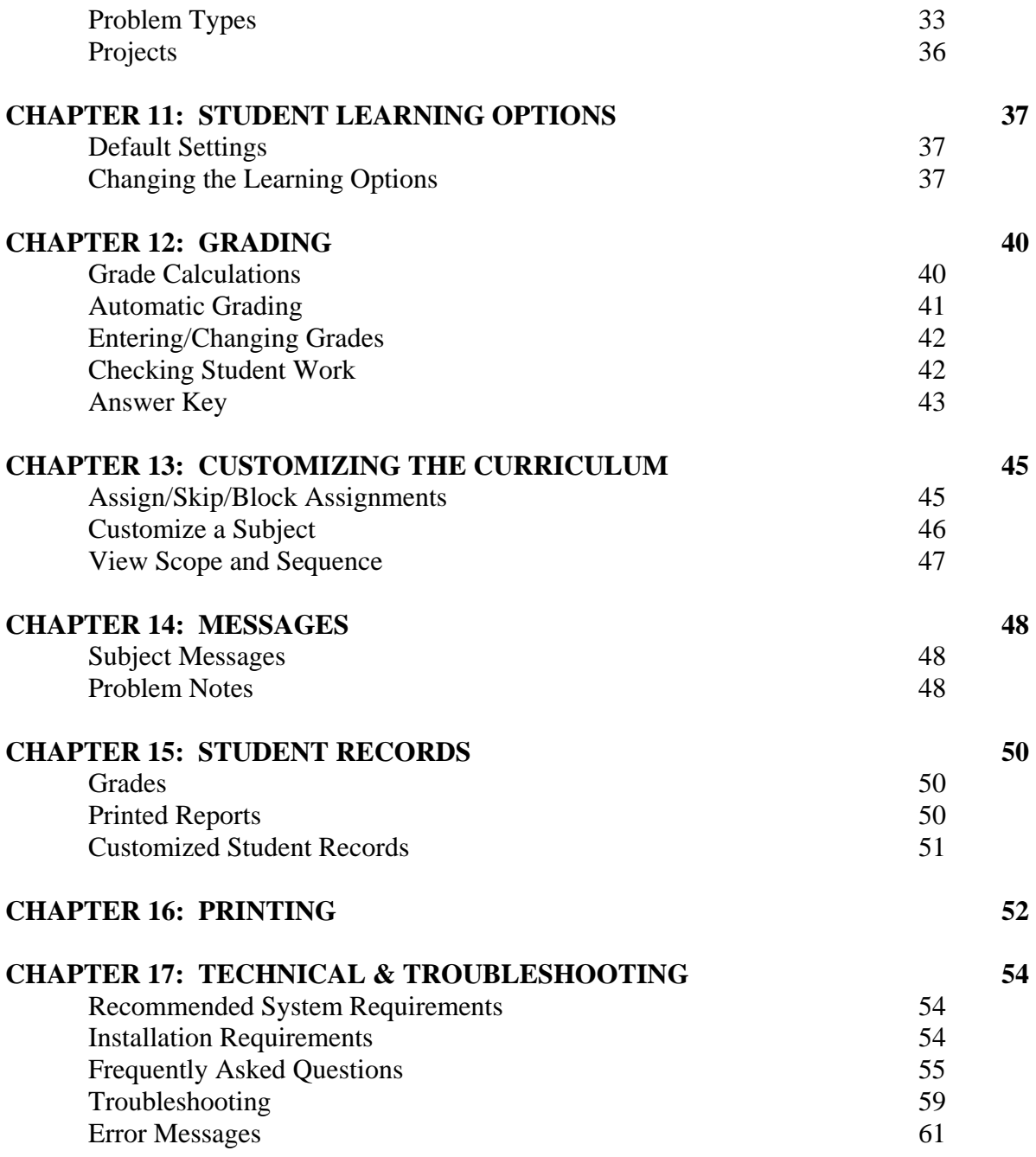

# **QUICK START**

### **INSTALLATION**

### **Step 1 – Install program:**

Insert CD-ROM (Disk "A" of any multi-CD subject) in CD drive. | Double-click on My Computer | Double-click on your CD drive. | Double-click on Install.exe and follow the onscreen instructions.

**Note**: Detailed installation instructions are found in Chapter 2. Quick Start instructions provide minimal explanations.

### **Step 2 – Install individual subjects:**

To install another subject:

- 1. Open the Apostolic Bible Curriculum program. (Double-click on the light-switch icon on your desktop.)
- 2. Click on Go to Teacher Mode.
- 3. Click on School Setup.
- 4. Click on Install Subject from CD-ROM and follow the on-screen instructions. Repeat for all subjects.

### **SETUP**

### **Part 1: School Setup**

(Create a teacher Password; create a school calendar.)

**Note**: Detailed Setup instructions are found in Chapter 5, *Setting up.* Quick Start instructions provide minimal explanations.

While you are still in School Setup:

- 1. Make up a password and type it in the box labeled "Teacher Password" at the top of the screen.
- 2. Click on Set Calendar for School; change date if necessary.
- 3. Select all days appropriate to your school's schedule or, choose Load Default 180-Day Calendar at the top of the screen; then make changes to the calendar days
- 4. Click DONE on the toolbar to save and return to the School Setup menu. Click DONE again to return to the Teacher Menu.

# **Part 2: Student Setup**

(Add a Student, assign subjects, create a lesson plan.)

- 1. Click on Add Student.
- 2. Type in student's name and click OK; program advances to Student Setup.
- 3. Assign each subject by clicking on the appropriate box.
- 4. Type a password in the box labeled "Student Password."
- 5. Click on Create Lesson Plan.
- 6. Choose either your school calendar (recommended), the default calendar that came with the program, or create a unique calendar for the student by clicking on the individual days to select them.
- 7. Click DONE to save the changes and go back to the Student Setup menu. When prompted to create a lesson plan, click Yes.
- 8. Click DONE again to go back to the Teacher Menu. This student is ready to work.

### **INSTALLATION**

### **INTRODUCTION**

Apostolic Bible Curriculum is a powerful educational tool designed to reduce the teacher's administrative load and improve student academics. Using the Curriculum, you will be able to do the same things you did with a paper curriculum-and more! From designing your own projects to skipping lessons or re-arranging units, you can customize the Curriculum to fit your needs.

If you are new to the Curriculum, take some time to familiarize yourself with how it works. You can set up a practice student and test all the options before setting up your real students. Then you can delete your practice student once you are comfortable with the program.

Apostolic Bible Curriculum comes with default settings already in place. However, you may want to adjust some of the settings to customize the program for your particular students and for your teaching style.

### **INSTALLATION\***

**Home-school users:** You will need to (1) install the program, and (2) install each subject.

**Note**: Close all other programs, including screen savers, before installing and running Apostolic Bible Curriculum. This will keep the programs from competing with each other:

### **Step 1 – Install program:**

Insert CD-ROM (Disk "A" of any multi-CD subject) in CD drive | Double-click on My Computer | Double-click on the CD drive | Double-click on Install.exe and follow the on-screen instructions.

### **Installation Options:**

The installation options "Minimal,""Small," and "Full" all install Apostolic Bible Curriculum (code) to your computer and add that particular subject to the list of available subjects.

"Full" installation is recommended because it contains all the features, including multimedia enhancements and games. Select an installation based on the amount of hard drive space you have on your computer.

**Location on Hard Drive:** Unless you specify otherwise, Apostolic Bible Curriculum will be installed to "C:\SOS" (a folder labeled "SOS" on your C:\ drive). All information pertaining to Apostolic Bible Curriculum and your students' work will go into the SOS folder. **Note**: This path is a DOS path, not a Windows path.

**Important note:** You only need to install the Apostolic Bible Curriculum code ONCE. This sets up the Apostolic Bible Curriculum program. After that, all subjects and grade levels plug in to this one system. For example, DO NOT install separate grade levels to C:\SOS6 and then C:\SOS7 for the  $6<sup>th</sup>$  grade and then a separate  $7<sup>th</sup>$  grade.

# **Step 2 – Install subject from CD-ROM:**

Each subject must be added to the program.

To install a subject:

- 1. Insert CD-ROM (Disk "A" of any multi-CD subject) in CD drive.
- 2. Open the Apostolic Bible Curriculum program (Double-click on the light-switch icon on your desktop.)
- 3. Click on Go to Teacher Mode.
- 4. Click on School Setup.
- 5. Click on Install Subject from CD-ROM.
- 6. Follow the on-screen instructions.

To uninstall subjects:

- 1. Click on Go to Teacher Mode.
- 2. Click on School Setup
- 3. Click on Uninstall Subjects.
- 4. Select the subjects you want to remove. Click DONE on the toolbar.

**Note:** Uninstalling a subject should not be confused with unassigning a subject. Uninstalling a subject takes the subject completely off the system. Unassigning a subject is equivalent of taking a student's book away for a short time (the student cannot access it until it is reassigned).

Once you have installed the program and all the subjects, you are ready to set up the school and your students (see Chapter 5, *Setting up*).

# **NETWORK INSTALLATION INSTRUCTIONS**

You must have a local area network (LAN) in order to network student data across computers. Networking student data will allow teachers and students access to their work from any computer in the network.

**WARNING!** We recommend that you set up the network prior to beginning your school year. If you choose to set up the network after the school year has begun, you will have to manually transfer current student work and grades to the network. For technical support, visit our web sites at:

### **[www.aop.com](http://www.aop.com/)**

To set up the network:

# **Step 1 – On the Teacher's Computer:**

1. Do a regular install on the teacher's computer as per previous instructions, then add all the subjects.

2. Enable File and Print Sharing.

WIN95\98 Right-click Network Neighborhood | Choose Properties | Click the button labeled FILE AND PRINT SHARING | Mark the box next to "I want to be able to give others access to my files" | Click OK | Click OK again to restart your computer.

WINME\Win2000: Double-click Network Places | Double-click the network Wizard | Follow the on-screen instructions to give others access to your files.

3. Share the SOS directory. (Open the C: drive through My Computer or Windows Explorer: Right-click on the folder marked SOS | Go to Properties select the Sharing tab | Choose Shared As | Choose Access Type as full.)

### **Step 2 – On the Networked Student Computers:**

1. Map a new drive and link it to the shared directory (folder) on the teacher's computer:

Double-click on NETWORK NEIGHBORHOOD | Double-click the Teacher's computer icon | Right-click the SOS folder and click on Map Network Drive | Choose a drive letter that is not in use, for example: F: | Click OK | F: now points to the SOS folder on the teacher computer.

2. Install the student's computer to the Apostolic Bible Curriculum network:

Insert any subject CD-ROM (the "A" disk of any multi-CD set) into the CD drive on the student's computer and run the install.exe program. From the Install Options select "Install Student on Network." Replace the line C:\SOS with  $X$ :\ (where X is the newly mapped drive letter you choose in Step 1.) **Note**: Do not include SOS; X:\ is all that should be there. See picture below:

**Note**: You do not need to install subjects onto student computers since students will beaccessing the program from the teacher's computer where you have already installed all the subjects.

**Note**: You cannot copy the information from the CD-ROMs to a hard drive. Students must have the CD-ROMs when they are working on their school lessons.

# **BACK UP AND RESTORE**

Apostolic Bible Curriculum's Back Up and Restore utility provides a convenient way to copy students' work and grades for back-up purposes. It is **very important** that the teacher (or student) maintains daily back-ups of student work. If something should happen to the computer's hard drive, all student work could be lost.

The "Back Up Student Data" control copies student answers into a single large file. This file can be loaded on a floppy disk (or disks), a ZIP drive, a network, or on another hard drive.

**Important Note:** If you are using floppy disks, use new disks every two to four weeks, as floppies can go bad.

# **BACKUPS (Normal Operation)**

1. Click on the Back Up Student Data button near the bottom of the Student Menu (opening screen) or on the Teacher Menu. The following will open up:

(See *Advanced Features* later in the chapter for information on changing your options.)

- 2. Insert a blank, formatted floppy disk. You may need two or three if you have several students. **Note**: Apostolic Bible Curriculum does not format or erase the floppy disk for you.
- 3. Click on the Back Up button. Another dialog box opens.
- 4. Click on OK to back up to the A: (floppy) drive, or select another location. The file name will be SOS.bak unless you change the name. The computer asks for another disk if it runs out of room.
- 5. Once the back-up is complete, the program will confirm that the back-up was successful. If all your back-ups fit onto one floppy disk you will not see the validation process unless a corrupt file is found. If your back-up required multiple floppy disks, you will be prompted unless a corrupt file is found. If your back-up required multiple floppy disks, you will be prompted to reinsert them (order does not matter) for file validation. You can cancel the validation process at any time. If you do have a corrupt file on your floppy disk, run the back up again on a new floppy disk and throw the corrupt disk away. Do not use the corrupted disk. When the validation is complete you are told how many files were backed up. Keep back-up disks in a safe place.

# **BACK-UPS SHOULD BE MADE REGULARLY TO PROTECT AGAINST LOSS OF STUDENT WORK!**

# **RESTORE\***

If you ever need to restore a copy of your students' work (after a hard drive crash, for example), insert one of your back-up disks (the order is NOT important), click on the Restore Data button, then the Restore button, and select (click on) the file on your floppy disk when it asks for a file (SOS.BAK unless you changed the name). Click on OK. Repeat this process with any other back-up disks.

# **ADVANCED FEATURES FOR BACK UP/RESTORE**

The advanced filter controls allow you to back up and restore specific parts of the student data.

- You can Back Up or Restore a single student by entering the desired student number at the line labeled "Student Number." (You can view the student number in Student Setup.)
- You can Back Up or Restore a specific subject by entering the subject name at the line labeled "Subject."

For example:

- You can type in the full name such as "history 8" or "Language 11" using either upper case or lower case letters.
- You can enter the actual directory name such as "BIB0802" or "SCI1002."
- You can enter the first three letters of a subject to get all grades of that subject such as "bib," "his," "mat," "sci," or "lan."
- You may use upper or lower case letters. **Note**: For custom subjects you must use the "source" name (i.e. the name of the subject CD-ROM, not the name you made up for the custom subject.)
- You can Back Up or Restore a specific unit by entering that unit number at the line labeled "Unit Number."
- If you check the "Prompt for each file" box, you will be asked to approve each file.

**Note**: You should at least do one full back-up (everything set to All) to record the school calendar, student names, and other data.

# **OVERVIEW OF CONTROLS & MENUS**

# **STUDENT MODE/TEACHER MODE**

Students and teachers share the same menus but access different controls. In Teacher Mode, teachers can access all controls, curriculum, and answer keys.

To get to Teacher Mode from the opening screen (Student Menu), scroll down until you see an icon that says, "Go To Teacher Mode." Click on the Go To Teacher Mode icon. To get back to Student Mode, click on the Go To Student Mode icon. This concept is key to understanding the Apostolic Bible Curriculum system; you are always in either Teacher Mode or Student Mode, and you need to return to the starting menu to switch between them. (See the diagram on page 24.)

# **CONTROLS**

The side toolbar will help you move around in Apostolic Bible Curriculum. The controls and their alternate keyboard commands are the following:

**DONE** (or **Esc** key) takes you back to the previous (higher) menu; saves changes on current menu.

**Scroll Bar** moves the screen up and down when you click and drag in either direction.

**Help** (or **F1**) opens the Help file.

**Next** (or **F2** or **right-click**) goes to the next presentation or problem.

**UTIL** (or **F3**) displays a list of utilities. You can then choose between custom functions, problem helps, printing, and autohighlight.

**QUIT** (or **F4**) exits Apostolic Bible Curriculum; does not save menu changes.

**KEY** (**Shift Key** or **F5**) displays the answer key. F5 "locks" the answer key open.

Apostolic Bible Curriculum includes other keyboard controls:

**PAUSE** key (or **CTRL** M) displays the subject-specific message box while in a lesson.

**CTRL-Click** on a student's name on the Teacher Menu takes the teacher directly to Student Setup.

**CTRL P** while in Teacher Mode will print the screen or the lesson.

**SHIFT-Click** on a unit button in the Grading Menu skips over the unit.

**CTRL-Click** on a unit button in the Grading Menu returns the unit settings to the default settings.

**SHIFT-Click** on a video graphic to play the video full-screen.

**RIGHT-Click** on a video graphic to play the video in a loop (i.e., plays repeatedly).

**SHIFT Right-Click** on a video to play the video repeatedly full screen.

**Click** on a Slide Show to go to the next slide. Full-screen Slide Shows let you scroll over large graphics by moving the mouse pointer to the edge of the screen.

The **mouse** pointer touching the edges of the screen moves the screen up, down, right and left.

The **Cursor** or **Arrow** keys scroll the screen up, down, right, and left except when you are in a "text-entry" box.

**Page Up/Page Down** keys move the screen up and down a page.

**Home/End** key move the screen to the beginning and end of the page, respectively.

### **MENU OVERVIEWS**

The menus in Teacher and Student modes are similar, but the teacher's menus contain more options and controls.

### **Teacher Mode**

Teachers have access to three menus within the Teacher Mode: **Teacher Menu, Grading Menu and Unit Grades Menu.** 

#### **1. Teacher Menu**

Click on Go To Teacher Mode to open the Teacher Menu. The Teacher Menu displays the class list with student names labeled on icons. From this menu teachers can add or delete students, enter School Setup, or access an individual student's work. We recommend that teachers set up a password to restrict access to the Teacher Menus. This can be done in School Setup.

From the Teacher Menu you can:

- See the complete class list\*.
- Add a student<sup>\*</sup>.
- Go To Student Mode.
- Got to School Setup.
- Back Up/Restore\*.
- View Scope and Sequence.
- Export Scores.
- Set theme for Teacher Mode.

# **2. Grading Menu**

Click on a student's name in Teacher mode to open the Grading Menu. This menu shows what the individual student is working on, what his current grades are, and what needs to be graded by the teacher.

From the Grading Menu you can:

- See assigned subjects.
- See "Past Due" and "Needs Grading" notices on the appropriate subjects.
- Go into the curriculum to grade\*.
- Open Student Setup: name, password, assign subjects<sup>\*</sup>, customize.
- Print grades.
- Access Student Records\*.

### **3. Unit Grades Menu**

The Unit Grades Menu allows the teacher to take a closer look at the student's work. Similar to opening a textbook to the Table of Contents, clicking on a unit button in the Grading Menu opens up a content list. The lesson titles are displayed as well as options to clear grades and assign or skip a lesson\*. By clicking on a particular lesson button, teachers can preview the content or review student work.

From the Unit Grades Menu you can:

- See the contents of the unit; view the presentations and problems.
- Customize a project\*.
- Print the lessons.
- Adjust grades, clear student work, skip problems, assign/skip/block lessons\*.
- View the due dates of individual lessons.
- View the total score, the unit grade, time spent in lessons, time and score of the vocabulary and spelling games, starting and ending times for student work in a unit.

### **Student Mode**

Students have limited access to the same three main menus as teachers do. In Student Mode the three menus are: Student Menu, Schoolwork Menu, and Review Menu.

### **1. Student Menu**

The Student Menu displays the class list with the student names labeled on icons. Students click on their names to access their daily work.

In the Student Menu:

- If student passwords have been entered, students can gain access only to their own work.
- "Go To Teacher Mode" option is available (this option can be passwordprotected).
- Students can back up their schoolwork.

### **2. Schoolwork Menu**

The Schoolwork Menu displays the student work assignments. To begin working, a student clicks on a subject or project bar.

In the Schoolwork Menu:

- Click on a subject or project bar to see messages, due dates, and study options.
- View current grades in unit grid below subject bars.
- Click on a button in the unit grid to review a completed unit.
- Set theme for student's desktop.
- View lesson plan.

### **3. Review Menu**

To review completed lessons, students can access their work through the Review Menu. Similar to opening a textbook to the Table of Contents, clicking on a unit button in the Schoolwork Menu opens up a content list. The lesson titles are displayed along with the grades earned. By choosing a particular lesson, students may see their completed work and review for the quizzes and tests. Students cannot, however, modify their work.

In the Review Menu:

- Browse a unit's table of contents, listing the lesson titles, reports, quizzes and tests.
- Access the presentations and problems that have already been completed.
- See grades and due dates.

# **SETTING UP**

# **BASIC SETUP**

**PART 1** – Set up the school: (1) enter a Teacher Password; (2) set the calendar for the school\*.

**PART 2 – Set up the students:** (1) add student names to the program<sup>\*</sup>; (2) assign students their work\*; (3) assign student passwords; and (4) create lesson plans.

# **PART 1: School Setup**

To set up the teacher password and school calendar, you need to be in School Setup.

To get to School Setup:

- Click on Go to Teacher Mode.
- Click on School Setup.
- 1. Teacher Password:

The teacher password is needed to block students from the answer key and teacher controls. It also enables the Problem Helps utility options, allowing teachers to take a look at look at the answer key while helping a student who is working in a lesson.

Make up a password and type it in the box labeled "Teacher Password" at the top of the screen.

If you forget your password, you can access Teacher Mode by holding down the shift key and clicking on the Go To Teacher Mode icon. This action will erase the teacher's password and allow you to type a new teacher password.

**Important Note:** Students can also clear the teacher password. There are two simple ways to tell if the teacher password has been tampered with: (1) if you can get into Teacher Mode without a password, it means someone has erased the teacher password, or (2) if your password is no longer valid, it means someone has erased your password and created a new one.

2. Set Calendar for School (use only if more than one student)\*.

In School Setup:

- Click on Set Calendar for School; change the starting calendar year if you need to.
- For each calendar month, select all days appropriate to your school's schedule. Click a box to select. Click again to deselect. (Time-saving tip: Choose Load Default 180-Day Calendar at the top of the screen; then make changes to the calendar days.)

• Click DONE on the toolbar to save the calendar and return to the School Setup menu.

**Note:** To save changes in School Setup select DONE on the toolbar or press the ESC key. If you do not want to save changes, click EXIT on the toolbar. Selecting DONE will save your changes and take you back to the Teacher Menu.

# **PART 2: Student Setup**

You will set up students one at a time. Follow these steps in order for each of your students.

### 1. **Add/Delete a Student\*:**

- Click on Go to Teacher Mode.
- Click on Add Student.
- Type in the student's name and click OK. Student Setup will display.

**Note:** To delete a student, hold down the shift key and click on the student's name in the Teacher Menu. Alternatively, go to Student Setup and click on the button Delete this Student. This will erase all the student's work and grades and CANNOT BE UNDONE.

### **Student Number**

Student numbers are automatically assigned in the order the students are added. Students keep these numbers even when other students are deleted, changing the total number of students. You may need to know the student number when you do the student back-ups and restore any lost data.

If you are following these instructions in order, note that Steps 2-4 below will take place in Student Setup, so stay on this screen. You will assign subjects and customize the program for each student in their respective Student Setup menus.

**Note:** You can have up to five students in the Home version of Apostolic Bible Curriculum.

# 2. **Assign/Unassign Subject(s)\*:**

The list of installed subjects is displayed below the student's name at the top of the screen.

### **Assign**

• Click on the box next to the subject to assign it. An "X" appears in each selected box. A subject bar for each assigned subject appears at the top of the Student's Schoolwork menu.

# **Unassign**

• To unassign a subject, click again on the box and the "X" disappears. This disables the subject, and the subject bar will not appear on the student's Schoolwork menu.

**Note:** Unassigning a subject does not delete the student's work. The work will re-appear when the subject is re-assigned.

**Note:** When you add additional subjects, remember to return to Student Setup to assign the new subjects.

# 3. **Assign Student Password:**

In Student Setup:

• Type Password in the box labeled "Student Password."

# 4. **Create Lesson Plans:**

Apostolic Bible Curriculum generates lesson plans based on your calendar and assigned subjects.

In Student Setup:

- Click on Create Lesson Plan, double-checking to make sure the year listed is correct.
- Choose either your school calendar (if you have set one up), or the default calendar that came with the program, or simply click on the individual days to select them. Time saving tip: activate the school calendar or default calendar; then modify it to fit a particular student.
- Click DONE to save the changes and return to the Student Setup menu.
- Click DONE again to go back to the Teacher Menu. This student is ready to work. (See *Lesson plans* for more information.)

# **ADDITIONAL SETUP FEATURES**

# **Program Locations**

When you install the program, Apostolic Bible Curriculum automatically finds and links to your word processing programs and World-Wide Web browser. Students will be linked to WordPad. Teachers will be linked to Microsoft Word if Word is installed on the hard drive. If you do not have Microsoft Word, the teacher's word processor will be linked to WordPad. If you would like to change the word processor or Web browser, follow the step-by-step instructions below.

To change the Word Processor or World-Wide Web Browser:

- 1. Click on Go to Teacher Mode.
- 2. Click on School Setup.
- 3. Click on Locate to find the program you want, or shift-click on Locate to have Apostolic Bible Curriculum find the program for you. Auto-locate looks in order for: word.exe, winword.exe, then WordPad.exe for the word processor. For the Web browser auto-locate looks for iexplorer.exe, nsgold.exe, then netscape.exe. (**Note:**  Auto-locate may take a few minutes to find your program).
- 4. If you need to locate the program yourself, you have to find the executable (.exe) file on your hard drive for the program you want. Programs you have installed onto your computer are usually located in C:\progra~1. Double-click on the folders on the right of the dialog box to see the contents on the left.

5. Choose the program you want by double-clicking on it, or by clicking on it once then selecting OK. The location will be copied automatically into the "Location" line in School Setup.

### **Notes:**

- 1. Your word processor must work in rich text format.
- 2. You must have Internet access in order for your students to visit the World-Wide Web through the curriculum. Students can access the Internet browser through the UTIL button on the toolbar or can link directly to specific web pages via the WWW links in the lessons.

### **Utility Programs**

You can create links to programs on your computer (references such as a calculator or encyclopedia). Students can then access these programs from the UTIL button or the toolbar.

The basic procedure is the same to add all links:

- 1. Click on Go to Teacher Mode.
- 2. Click on School Setup.
- 3. Enter a name to describe the program to which you are making a link. This name will appear as a button in the Utility box for the student to click on.
- 4. Click on Locate.
- 5. Find the executable (.exe) file on your hard drive for the program you want. Typically, you will need to look in C:\Windows for accessory programs like the located in C:\Program Files. Double-click on the folders on the right to see the contents on the left.
- 6. Choose the program you want by double-clicking on it, or by clicking on it once then selecting OK. The location will automatically be copied into the "Location" line in School Setup.

If you already know the location of the program, you can skip these steps and type directly into the box. Given the example entries in the previous graphic, the resulting "Custom Functions" buttons (under the UTIL function) would display like this:

# **Student-Specific Icons on the Desktop**

You can set up a different icon for each of your students so that they can go directly to their Schoolwork menus. To do this:

- 1. Locate the light-switch icon (the shortcut used to open the program) on your desktop.
- 2. Create a second short: right-click on the icon and select Create Shortcut from the menu that pops up. Another light-switch icon will appear on your desktop.
- 3. Right-click on the new shortcut and choose Properties from the menu that pops up.
- 4. In the line marked "Target" type a space after "C:\SOS\SOS.EXE" then type an "s" and the student number of the particular student for whom you are creating the shortcut. (You can find the student number by looking in the Student Setup of each student.)

Examples:

C:\SOS\SOS.EXE S1 will set up a direct link to the Schoolwork Menu of the student with the student-number 1. C:\SOS\SOS.EXE S2 will set up a direct link to the Schoolwork Menu of the student with the student-number 2.

5. To rename the icon to the name of your student, right-click on the new icon and choose Rename from the menu that pops up. Type in the student's name.

**Note:** When the icons are set up for individual students, clicking "DONE" in the Schoolwork Menu returns the student to the Windows desktop instead of to the Student Menu.

# **STARTING SCHOOL**

Once the basic student setup is complete, students can access their lessons and begin work. Students should read the Student Orientation chapter before they get started.

**Note:** Teachers should familiarize themselves with both Student and Teacher Modes before students start working. Create a practice student that you can "play with." Learn what it is like to be a student. Practice grading. See *Teacher Orientation* for further suggestions.

# **CALENDARS**

Calendars were briefly discussed in Chapter 5, *Setting up,* as part of the setup procedures. This chapter more fully describes the calendar and provides guidance for its use.

The calendar must be set up in order to create a lesson plan. There are two types of calendars: one for the entire school and one for every student. When created first, the use in creating individual lesson plans. If you only have one student, you do not need to create a School Calendar.

### **AVAILABLE DATES**

The program sets the school and student calendar defaults at 2004 however, the setting can be adjusted to reflect any year from 1980 forward.

For any year you enter, the resulting calendar page will post a twenty-four month menu of calendars beginning in January of the year of choice.

The Load Default 180-day School Year automatically selects a standardized, nine-month school year running from late August to May, which you can modify for your own schedule.

### **The default calendar is available only for 2000-2010.**

### **SCHOOL CALENDAR\***

To set up or change the school calendar:

- 1. Click on Go to Teacher Mode.
- 2. Click on School Setup.
- 3. Click on Set Calendar for School. (Type in the starting date for the school year if you need to.)
- 4. Select your school days:

**Load Default 180-Day School Year** loads a pre-programmed calendar.

**Use School Calendar** loads the calendar you created in School Setup (a school calendar is recommended when you have more than one student; it will save you time).

**Clear Calendar** erases the calendar.

**Continue From Now** should be used when you make changes to the calendar partway through the year and want to adjust the lesson plan.

5. Click on DONE to save.

**Note:** If you make a change to the school calendar after you have set up your students' lesson plans, you will need to go back to the lesson plans and reload the calendars. See *Lesson Plans* for more details.

### **STUDENT CALENDARS**

The individual student calendars are found within the lesson plan feature in Student Setup. Each student calendar is separate from all other calendars. For multiple students, you can save time by transferring the school calendar to each student and the personalizing it.

To set up or change a student calendar:

- Click on Go to Teacher Mode.
- Click on the student's name.
- Click on Student Setup

In Student Setup:

- Click on Create Lesson Plan, double-checking to make sure the year listed is correct.
- Choose either your school calendar (if you have set one up), the default calendar that came with the program, or simply click on the individual days to select them. Timesaving tip: use the school calendar or default calendar; then modify the days needed for this particular student.

Note: Both school calendar and student calendar must be set to the same year if you are going to import the school calendar into the student calendar.

- If you are changing a student's lesson plan check the box labeled Continue From Now. (See *Lesson Plans* for more details.)
- Click DONE to save the changes and go back to the Student Setup menu.

# **LESSON PLANS**

The automatic lesson plan feature provides a useful structure in which to set the schoolwork pace for each student. When activated, the lesson plan feature generates a schedule by dividing the total number of assigned problems (as they exist in lessons, quizzes, and tests) by the total number of school days assigned to the student calendar. Assigned projects appear in the lesson plan, but their completion status does not influence due date notices (see *Due Dates* below).

Subjects are divided into units, lessons, quizzes, tests and projects. A subject generally has 5- 11 units (most have 10 units). The units are then divided into a number of lessons and projects. Each unit also has 2-5 quizzes and a final unit test.

**Note:** Suggestions are made at the end of this chapter for how you can modify the lesson plans for semester subjects and extended schedules.

# **CREATING LESSON PLANS**

To create a lesson plan:

- 1. Click on Go to Teacher Mode.
- 2. Click on a student's name.
- 3. Click on Student Setup (If you have not already done so, assign subjects to that student by selecting from the list of installed subjects).
- 4. Click on Create Lesson plan for school year starting in 2002 (change the date to 2001 if you are finishing off the 2001 school year.) The calendar for this particular student displays.

Choose on of the following buttons and/or select individual days.

**Load Default 1480-Day School Year** loads a pre-programmed calendar. (See Chapter 6, *Calendars,* for more details.)

**Use School Calendar** loads the calendar you created in School Setup (a school calendar is recommended when you have more than one student; it may save set-up time).

**Clear Calendar** erases the calendar.

**Continue From Now** should be used when you make changes to the calendar partway through the year and want to adjust the lesson plan (see "Changing the Lesson Plan" in this chapter for more details).

5. Click DONE to save the changes and create the lesson plan. Follow the on-screen instructions.

# **View/Print Lesson Plan**

To see the lesson plan and print out a copy, go to the Grading Menu (if you are still in Student Set Up, click DONE to go back to the Grading Menu) and click on the button View Lesson

Plan. The lesson plan displays in the chosen word processing program. (**Note:** Students can view their lesson plan from their Schoolwork Menu.)

To print, select the "File" menu the "Print."

**Lesson Plan Format** (as seen in *View Lesson Plan*)

- The left column is the subject name.
- The middle column is the Unit Number: Lesson.
- The right column is the lesson name.
- A lesson "P" is a Project; "Q" is a Quiz; "T" is a Test.
- If "..." follows the name of the lesson, then that lesson continues to the next day.

**WARNING!** You cannot change the lesson plan by changing the text. Lesson plans are generated by Apostolic Bible Curriculum using the assigned subjects are current calendar. Changing the text in WordPad or Notepad will have no effect on the lesson plan! You can change the lesson plan only by changing the calendar or the assigned subjects and clicking on Generate Lesson Plan again.

### **Due Dates**

Once lesson Plans have been generated, the program posts due dates on the Unit Grades/Review menu next to the assignment titles.

Also, the due dates will be printed in the opening message box along with the lesson titles when a student clicks on a subject to begin work.

### **Past Due! Notices**

Once the Lesson Plans have been generated, students will be warned by "Past Due" messages when they fall behind. The Past Due notices are posted on the subject bar and in the title on the message box. A student's Past Due notice is updated every time the teacher goes into the Grading Menu for that Student. **Note:** Projects will not get Past Due notices posted to them.

To turn off the "Past Due" warnings:\*

- 1. Click on Go to Teacher Mode.
- 2. Click on the student's name.
- 3. Click on Student Setup.
- 4. Under "Learning Options" select Disable "Past Due" Notice.

# **CHANGING THE LESSON PLAN**

After changing the calendar or adding subjects, you must regenerate the lesson plan.

- 1. Click on Go to Teacher Mode.
- 2. Click on the student's name.
- 3. Click on Student Setup.
- 4. Click on Create Lesson plan for school year starting in 2002 to display the calendar.
- 5. If needed, make changes to the calendar by selecting days or loading preset calendars.
- 6. Select the option Continue From Now at the top of the page. The new lesson plan will take into account the work completed, allowing the student to continue work with new due dates.
- 7. Click DONE to save the changes and re-create the lesson plan. Follow the on-screen instructions.

# **DELETING THE LESSON PLAN**

To delete a lesson plan:

- 1. Click on Go to Teacher Mode.
- 2. Click on the student's name.
- 3. Click on Student Setup.
- 4. Click on Create Lesson plan for school year starting in 2002 to display the calendar.
- 5. Click on Remove Lesson Plan to bring up the prompt, "This will rease the lesson plan for this student." Select OK.

# **CUSTOMIZING THE LESSON PLAN\***

# **Different length lesson plans for each subject:**

Lesson plans are based on your selected calendar. As such, if you would like to extend the lesson plan for just one or two subjects, you will have to either ignore the lesson plan, or add another student in order to create separate lesson plans for those subjects.

**Note:** In the home version of Apostolic Bible Curriculum you can have up to 5 students at a time.

# **Semester Courses (5-8 units):**

If you use a 180-day calendar, the lesson plan will spread the course out over the entire school year. If you would like your student to finish a course in one semester, either create a semester calendar for this subject or ignore the lesson plan.

To create a semester calendar for one subject, add another student that is assigned only that one subject. You can then create a shorter calendar so the due dates reflect a semester time-frame.

Alternatively, if your student is completing two semester courses over a one-year period, you could create a custom subject combining the two courses back-to-back, and use the standard 180-day calendar. See *Custom Subject* for details on how to combine subjects.

# **TEACHER ORIENTATION**

This brief orientation will help you get started in the Apostolic Bible Curriculum by explaining what you can do in the program. By reading this section, you will more readily understand the step-by-step instructions found in other chapters.

Apostolic Bible Curriculum is your curriculum, teacher handbook, answer key, and grading book all wrapped up in one educational learning system. If you are new to the Curriculum, you will find the first few weeks to be a period of adjustment to computerized education. This is to be expected, but before long you will be sailing through the various menus and pinpointing the areas where your students need your help the most. The computer is not meant to replace you, rather to save you time by taking care of administrative tasks and simple grading.

# **GETTING ORGANZED**

Apostolic Bible Curriculum is designed to give you the flexibility to make important, education-related decisions as you see fit. The following is a summary of some of the available options and a list of suggestions for using them.

**Lesson Plans** – The lesson plan is a guide to keep you on track throughout the year, based on the calendar you set up. If you go on an unexpected vacation, or your student gets ill, you can make changes to the calendar and print out a new lesson plan. You can also use this lesson plan for you student's records.

**Customizing the Curriculum\* -** Teacher Mode allows you to adjust the curriculum to meet your students' needs. You can look over the curriculum ahead of time so you know what your student will be doing. You can choose to skip over lessons, skip over questions, or even rearrange units.

**Assign or Skip Projects\* -** You can change which projects are "assigned" and which are "skipped." Click on the project title to preview the assignment and decide if you want your student to complete the work.

> **Teacher Tip\*:** Go before the students and "block" all the quizzes and tests. That way, your students must let you now when it is time for a quiz or test. You can then check their work to make sure they are ready for the test.

**Add Your Own Project\* -** Each unit has a lesson called "Special Project." This lesson is available for you to create your own assignment and incorporate it into the grading. You can use this space for field trip reports, book reports, or current-events project.

**Create a Custom Subject\* -** You can combine any subjects across any grade levels and rearrange units. For example, say your  $7<sup>th</sup>$  grade math student is missing some key concepts from  $6<sup>th</sup>$  grade. You can create a custom subject by taking two units from  $6<sup>th</sup>$  grade and adding those to the beginning of his  $7<sup>th</sup>$  grade math. The automatic lesson plan will then spread that work out over the course of the school year so that he finishes all of it within the year and has caught up on what he was missing (see *Customizing the Curriculum* chapter for more info).

**Teacher Tip:** Important! Get comfortable with using the Unit Grades Menu. This menu acts as the table of contents for the unit, allowing you access to the lessons and your student's work. It is an important menu for grading and helping your students.

**Learning Options\* -** There are many ways for you to customize the program in School Setup and Student Setup. The program settings influence how the student interacts with material in Apostolic Bible Curriculum.

Focus Learning – Focus Learning is a "mastery loop" that cycles students back to their incorrect answers. Students need to have 100% in the lesson before continuing. (Not used in quizzes or tests.)

Open Page/Open Book – Open Page and Open Book are alternate setting for quizzes and tests. The default setting does not allow the student to cycle through the problems, or leave an incomplete quiz or test.

# **DAY-TO-DAY**

**Handling student questions –** Your students will probably have questions as they progress through the material. If you are on hand to field questions, you can pop into Teacher Mode to look at the Answer Key. Your experience and the Teacher Mode answer key should be sufficient to answer all immediate student questions.

> **Teacher Tip:** You do not have to be in Teacher Mode to see the answer key. In Student Mode, simply click on UTIL on the toolbar to access Problem Helps, a password-protected look at the answer key.

If you are not available to field questions, students can skip a troublesome problem by typing a note and sending the problem to you. Messages from the student are indicated by a flashing "Message" notice located near the problem number. To read the message, click on the little notepad located beside the problem number.

> **Teacher Tip:** Concepts build upon each other, especially in Mathematics and Language Arts. When you are helping your students learn a new concept, you may have to review the basics with them before they can fully grasp new content. If necessary, you can go back and clear an entire lesson for the student to repeat.

**Grading\* -** You will want to follow behind the student to grade essays and paragraphs and read any messages left for you.

In Teacher Mode, Grading Menu, the "Needs Grading" notice appears on a subject notifying you that problems need you grading and/or attention. Click on that notice to go directly to the problems needing attention.

**Teacher Tip\* -** Even if there is no "Needs Grading" notice, use the Unit Grades Menu to look through the lessons, paying particular attention to incorrectly answered problems. These will be colored red so you can quickly spot them.

**Teacher Tip<sup>\*</sup>** - If you disagree with a grade, you can click on the score box and change the score. For example, the student might spell a word so that the program does not recognize it as being the correct answer: You can override the grade by giving partial or full credit.

You can also set up a "Study Student" for the student to practice his or her lessons on before taking a quiz or test. Simply add another student\* and assign the same subjects, skipping over the lessons that are not needed for review. **Note:** You will want to "skip: all the quizzes and tests so the student doesn't practice on those before taking the real ones!

**Back-ups** – Get into the habit of keeping regular back-ups of your student's work. This is very important to protect against losing weeks, even months of work. Students can back up their own work through the back-up button on the Student Menu.

> **Teacher Tip:** The toolbar controls have matching keyboard controls. For example, pressing the F2 key is the same as clicking on NEXT. F3 is the same as the UTIL. See *Controls* in Chapter 2 for more keyboard controls.

# **Help File**

If you ever need more instructions on how to perform an activity in Apostolic Bible Curriculum, click HELP on your toolbar. The Help file is "context sensitive" which means it will open to the page that matches what you are working on. For example, if you are in Student Setup and click on HELP, the Help file will open to the explanation of Student Setup.

To search for a topic in the Help file, click on Search. In the index tab, type in a keyword, for example, "Printing." Highlight the index entry you want, then click Display. If the keyword is found on more than one page, choose the page you want, then click Display. Scroll down the help page to find you topic.

# **STUDENT ORIENTATION**

If this is your first year with Apostolic Bible Curriculum, there are a few things that you need to learn about doing your schoolwork on the computer before you begin your studies.

### **GETTING STARTED**

Double-click on the light-switch icon on your desktop to enter the Curriculum. If you have an icon set up just for you, you will go directly to your Schoolwork Menu. If all the students and the teacher are using the same icon, you will have to look for your name in the opening menu, the Student Menu.

Click on your name and type in your password (if your teacher gave you one) to get to you Schoolwork Menu.

The Schoolwork Menu displays the subjects you are studying and posts your grades. To start working, click on a subject icon near the top of the screen. You must have that subject's CD-ROM in your CD drive to access your lessons.

**Note:** If you do not have any subjects assigned yet, tell your teacher.

# **DAILY LESSONS**

Each of your subjects is divided into units, lessons, quizzes, tests, and projects. Each unit has 2-5 quizzes and a final unit test. The lessons always start off with text information for you to read followed by problems for you to answer.

To get, started click on a subject icon. A message box opens, providing a place for you and your teacher to send each other questions, answers, and announcements. (You can read more about message boxes in Chapter 14, *Messages.*)

Click on Start Lesson at the top of the message box to begin you schoolwork.

**Multimedia –** As you read through your lessons you'll find a variety of multimedia items to click on. Look for words colored blue, tiny video-recorder and speaker symbols on pictures, and the instructions to "click here." When your mouse pointer turns to a little hand, click to see what happens. Some presentations you click on will play on their own (videos), but for other presentations, you will have to click through at your own pace (slide shows).

**Lesson Problems –** When you finish reading a lesson, click on NEXT on your toolbar. The first problem pops up at the bottom of the screen. Answer the problem and then click NEXT. Your answer will be graded immediately. A correct answer leaves the problem on the screen so you can take another look at it. Sometimes you will even be shown a "hint" about the correct answer to the problem. When you get a problem wrong, the background screen displays "Incorrect: Click Next to Continue." You cannot change the answer at the point. Click NEXT to move on.

If you need help in figuring out how to use the computer to answer a question or solve a problem, click on the HELP button on your toolbar for an explanation.

> **Student Tip:** Learn to use the keyboard and mouse shortcuts! Instead of clicking NEXT on the toolbar, you can press the F2 key on your keyboard or you can right-click with the mouse. To learn more keyboard controls see *Controls* in Chapter 1.

**Spelling –** Spelling counts in fill-in-the-blank questions (short answers). Words that are only "close to" the correct spelling will get points taken off or may be marked completely wrong.

**Focus Learning –** If your teacher has you in Focus Learning (default mode), you will be in mastery loop where you automatically return to the problems marked incorrect. Correct your answer and then click on NEXT. You will keep coming back to these problems until all are graded 100%. (Focus learning operates only in lessons, not quizzes or tests.)

**I'm stuck!** – If you are having trouble with a question and your teacher is available, you can use the Problem Helps found in the UTIL button on the toolbar. Click on UTIL and choose from the options of "Give-up" (get a score of zero), Skip (go past), or Answers (see answer). Your teacher will then have to type in the Teacher Password to continue.

When you click on UTIL, this box will open:

**Student Tip:** The UTIL button provides another way to access the message box. You can also link to other programs (ask your parents to set these up) and use the autohighlight tool when studying completed lessons.

If your teacher isn't available right away, you can leave a note and move on. Click on the small notepad near the problem number. Type in a message explaining the trouble you are having and then click on "Leave message for teacher; skip problem." The problem will then be sent to the teacher; and you will be able to continue on with your work. If your teacher has turned off this feature, you will not be able to skip the problem.

# **GRADING**

Your teacher grades all paragraph answers and projects. Your teacher may also change the grades on any computer-graded problems. Your grades are not final until your teacher, not the computer, says they are final.

**Work sent back –** Sometimes you will find yourself automatically put back into a lesson that you thought you had finished! Your teacher, who is following behind you, grading and answering your messages, has changed something and wants you to see it. You might have to redo some work. Check in the flashing message box to see what your teacher wants you to do. If there is no message, redo the problem, and go on.

**Grades –** The grades for all your subjects are displayed on the buttons at the bottom of the Schoolwork Menu. Each unit is represented by a button. Click on a unit button to see the unit table of contents and the grades for each of the lessons (i.e., the Review Menu). Click on a lesson to see the grades for each of the problems.

# **STUDYING FOR QUIZZES AND TESTS**

### **Review**

The message box leading to each lesson has the option "Review Previous Lesson." Click this button to go to the Review Menu.

The Review Menu is a table of contents listing all your lessons and projects for the unit. Click on a lesson title to see the lesson. You can scroll through the entire lesson and see all the problems. Click on KEY on the toolbar to compare your answers with the answer key. If you don't quite understand the lesson material, go back over it. Ask your teacher to review it with you.

You can also get to the Review Menu through the Review buttons on your Schoolwork Menu. Each subject has a row of 5 to 11 buttons that link directly to the "table of contents" for each unit.

**Note:** You can only revisit the lessons you have finished. You can change the answers.

**Autohighlight –** While in any assignment in Review Mode you can use "Autohighlight" in the utilities box to find a topic you want to study. Click on UTIL on the toolbar. Type in a word or phrase in the Autohighlight box and click Find. All instances of the word or phrase you typed will be highlighted for you.

**Reference –** Each unit has its own Reference section. Here you will find all your vocabulary words, web links, and videos listed for that unit. The reference sections may also contain formulas, memory verses, or other information depending on the subject.

To access the Reference section, click on UTIL on your toolbar or go to the Review Menu; Reference is at the bottom of the lesson list.

**Note-taking –** Another way you can study is to take notes from the lessons. Write down the important ideas, patterns, and formulas. Find a method of note-taking that works for you. Your teacher can help you with this.

**"Pre-test" –** One way to review your schoolwork is to ask your teacher to clear a lesson for you to redo. Study first, then see if you can go through the lesson and answer all the questions without looking at the text for answers. You can also ask your teacher to set up a "Study Student" so you can do the lessons over again without deleting your real work.

**Practice** – Make sure you practice each new skill you learn. If you are studying Spanish, practice you pronunciation. If you are learning calculus, do extra problems. Many of the Web links in Apostolic Bible Curriculum will lead you to Web sites that will give extra practice. Use these sites.

# **TYPES OF QUIZZES AND TESTS**

There are three different styles of quizzes and tests available in Apostolic Bible Curriculum. Your teacher decides which kind to give you.

- 1. **Default setting** In the default quiz setting you answer one problem at a time, just like in the lessons, but you will only get one chance to answer. You will not loop back to the beginning of the quiz. Problems will be graded as you complete them. In this mode, make sure you have given your FINAL answer before you click NEXT. Once you leave the quiz or test, you cannot go back in. All unanswered questions will be graded as "0" points.
- 2. **Open Page** In an open page quiz, you answer one problem at a time and you can continuously loop through the questions until you click DONE. Nothing will be graded until you click DONE. Once you leave the quiz or test you cannot go back in. All unanswered questions will be graded as "0" points.
- 3. **Open Book –** Like "Open Page," Open Book quizzes allow you to continuously cycle through the problems until you click DONE. You will also be able to exit or enter the quiz or test at will. All unanswered questions will be graded as "0" points.

# **PROJECTS**

Project icons will pop up on your Schoolwork Menu throughout the year. These may be Science experiments, essays, or other projects. Click on a project icon to view the assignment. You can go in and out of a project until you click on the button "Check here when your project is complete" at the top of the instructions page. Clicking this button sends the project to you teacher.

Generally, you will use a word processor to complete projects. Click on the Report icon to open a word processor and type your answer. When you save your work, do NOT change the name of the project. Click "Save" NOT "Save As."

> **Student Tip:** Work on these projects as they come up. If you wait too long to get started, you'll end up buried under a pile of projects.

# **Help File**

If you ever need help with the program click on HELP on your toolbar. The Help file is "context sensitive" which means it will open to the page that matches what you are working on. For example, if you come to a drag-and-drop problem and you do not know what to do, click on HELP and the Help file will open the explanation of "Drag-and-Drop."

# **STUDENT ACTIVITIES**

Lessons are supplemented by diagrams, pictures, and multimedia interactions. Students read the information then click on NEXT (F2) to see more information or begin a set of problems, students click on NEXT and their answers are instantly graded. When Focus Learning is used, students will remain in a lesson until all the problems are answered correctly (mastery loop).

# **MULTIMEDIA**

Education comes alive through multimedia! Science experiments performed by our in-house science team are caught on video. In geometry, three-dimensional objects are illustrated rotating in space. Video clips illustrating events in the Bible, literature, and history have been obtained from our extensive video library and are used to enhance the curriculum. Sound captures of the vocabulary words allow students to hear how each word is pronounced, and spelling tests are given directly by the computer. Students can print charts or forms for various activities such as drawing graphs or conducting surveys.

### **Sound Clips**

Sound clips are indicated by words in blue type or by a gold speaker symbol located at the bottom right corner of a graphic (see above).

- Click on the word in blue type to hear the sound (vocabulary pronunciation, poetry, Scripture readings, etc.) **Note:** Sorting and matching problems also use blue type, but no sound will be heard when you click on these words. Instead, the word will be highlighted in black.
- If you see a gold speaker symbol at the bottom right-hand corner of a graphic, click on the graphic-you may have to wait a few seconds-and the sound will play.

# **Vocabulocity and Alpha 14**

Apostolic Bible Curriculum brings vocabulary drill into the world of science fiction with Vocabulocity and it sequel Alpha 14. Students read a volcabulary definition, fly through a 3-D world (with many distractions), and attempt to choose the correct vocabulary word to match the definition by moving the mouse pointer to "open ports" or "air locks." These are more than mere matching games-students have to remember their definitions. Vocabulary games are ungraded; game statistics are recorded in the Unit Grades and Review Menus.

**Note:** Vocabluocity must be installed on your computer in order to play it. (See *Installation Options*.)

### **Spelling Bee**

Students can practice their spelling in a race against time. The game says a word aloud, and the student must type it correctly. Each round is taken from the lesson-based vocabulary or spelling list. Students can play multiple games in order to beat their time. The game continues

until all words in the list have been spelled correctly. Like the vocabulary games, this activity is ungraded.

**Note:** Spelling Bee must be installed on your computer in order to play it. (See *Installation Options.*)

Switched-Curriculum complies statistics on the amount of time spent in vocabulary/spelling games as well as the number of tries, and number of wins. Go to the Review Menu (for Students) or the Unit Grades Menu (for Teachers) to see these. Vocabulocity, Alpha 14, and Spelling Bee can be disabled in Student Setup.

### **Animations and Video Clips**

Computer animations or video clips are marked by a gold video camera icon located at the bottom right-hand corner of a graphic or picture.

- Click anywhere on the picture to play the video clip one time.
- Click with the right mouse button to play the video continuously.
- Hold the Shift key down while clicking (with either right or left mouse button to play the video full screen.
- To stop the video, click anywhere with the mouse button.

### **Slide Shows**

Slide Shows are a combination of graphics and sound. Students control the pace of the presentation by clicking on the graphic when they are ready for the next picture. Full-screen slide shows let the student scroll over large graphics (the student moves the mouse pointer to any edge of the screen).

# **Animazing**

Animazing presentations are a cross between a slide show and a video clip. Click to start these presentations and they run on their own like a video; however, the video symbol does not appear.

# **Tiny Tutors**

Like a sidebar in a magazine, Tiny Tutors highlight interesting information, tie concepts together, and direct the student's attention to important or difficult concepts in the curriculum. Click on the graphic to start and stop the video.

### **Print-out Feature**

Print-outs are available for students to help them complete some of their projects. Instructions direct the student to click on a graphic or words in blue type to print items such as graph paper, star charts, or detailed instructions.

# **Internet Links**

If you have Internet access, your students can visit the World-Wide Web through the UTIL button on the toolbar or form within the curriculum wherever they see an animated "WWW" icon. Clicking on WWW links in the curriculum will start the browser at a designated web page. You can set up the link to your web browser in School Setup and disable access in Student Setup.

### **Review Prompt**

Before a quiz or test begins, the message box prompt will open with the questions: "Have you reviewed for this quiz?" Options are given to Cancel, Review for Quiz, or Start Quiz. Review for Quiz sends the student to the Review Menu. Selecting Cancel sends the student back to the Schoolwork Menu. Selecting Start Quiz begins the quiz.

### **PROBLEM TYPES**

### **Timed Problems**

Some problems are equipped with timers. When the time runs out, the answers get graded. Students will be able to see a "counter" so they know when time is running out.

### **Crossword Puzzles**

Crossword puzzles are set up in a simple grid pattern using letters and numbers. Clues help the students find the answers. Press the up/down arrow keys to type a word vertically; press the right/left arrow keys to type a word horizontally. Two- or three-word answers are separated by blank white spaces.

# **Drag-and-Drop**

Used to label maps and diagrams or to set up algebraic equations, drag-and-drop graphics allow students to "pick up" items from a menu, drag them to the main graphic, and drop them into position. The menu of icons to drag is located below the main graphic.

Click on the selected item and, holding down the mouse button, slide the mouse to move the item to the correct position. To drop an item, release the mouse button. Dragging selected item off the main graphic or out of the active space will delete it. Dropping a new item onto an already placed item will replace the old. Menu items can be used more than once.

# **Dynamic Learning Activities (DLAs)**

Dynamic Learning Activities:

- Give students practice at a skill
- Teach the proper way to complete a problem
- Help teachers diagnose student errors

Each DLA has a help screen to explain how to work the activity.

**The States Game –** Choose the correct state of the union after reviewing clues such as bordering states and major cities, including that state's capital. A correct answer gives the student the chance to place the state in its correct location on a United States map.

**The Chemistry Game –** Balance equations by selecting the correct combination of numbered beakers and then "mixing" their contents. This game appears in both graded and ungraded versions.

**The Chalkboard –** Step up to the virtual chalkboard to work math problems. The game provides instant feedback, showing student errors and modeling correct processing skills. Versions of this game – both with and without decimals – include addition, subtraction, multiplication, and division.

**Timeline –** Explore a wider historical context while memorizing important dates. Click on a date (where linked) in a lesson to read about key historical events surrounding the lesson discussion or get the bird's-eye view – from Creation to the Twenty-first Century.

Teachers have three options when reviewing student work in DLAs:

- 1. Click on the DLA graphic to see student's work.
- 2. Shift-click on the DLA graphic to see the correct answer.
- 3. Right-click on the DLA graphic to run the activity (as thought you are the student).

**Note:** DLAs in quizzes and tests are not compatible with Open Page or Open Book modes because the program grades these activities immediately. When the program is set to run in these modes, the DLAs will not appear.

# **Matching**

Students can move the words in blue type in the first column to match the definitions or descriptions in the second column. Students click on the word they want to move (it will be highlighted in black). Then, they click on the location where they want to place the word. The highlighted word will then change places with the word in that location. Students can de-select a word (without moving it) by clicking on it again. Students continue moving the words around until they have matched all the words with the descriptions.

### **Multiple Choice**

Students can select only one answer in multiple choice problems. When one round button is selected, all the others are deselected. Students may select and deselect a choice any number of times before clicking NEXT. Be careful-sometimes the best answer is "all of the above" or "none of the above."

### **Multiple Choice Text**

A blank textbox that automatically produces a word when you click on it indicates a multiple choice text question. Possible answers are already typed in the textbox. Students click in the box to cycle through possible answers. The problem is completed when the correct answer is displayed.

# **Multiple Choice Graphics**

Students click on the graphic to reveal another, slightly different graphic. The various graphics will continuously loop as students click on them. The Student stops clicking when the correct graphic is displayed.

# **Paragraphs**

Paragraph boxes are used to answer problems that require short sentence and essay answers. These paragraphs are sent to the teacher for grading so they will not appear again wit Focus Learning.

**WARNING!** Once students click on NEXT, they will not be able to get back to the paragraph box to change the answer.

### **Selections**

Similar to multiple choice problems, selections allow students to choose none, one or more answers. Click on as many boxes as apply to the problem. The students may select and deselect a choice any number of times before clicking on NEXT.

### **Sorting**

To alphabetize or place events in the proper order, students click to move the word in blue type. When a word is selected, it will be highlighted in black. Students click on the location where they want the word to go, and the highlighted word will change places with that word. Students continue moving the words around until they have the correct order. Sorting is similar to matching, but in quizzes and tests, sorted answers are graded according to their sequence rather than their specific position in a list. This means students receive partial credit for partially correct answers.

# **Text**

Apostolic Bible Curriculum employs an intelligent scripting system which allows for a variety of correct answers. Students apply analytical problem-solving skills rather than rote memorization. Apostolic Bible Curriculum even checks for spelling and can be set to subtract percentage points for misspelled words.

A narrow, tinted box indicates a text-entry blank. Most blanks require only one word or number, but some may require a very short phrase.

To move from one box to the next, click on the desired box or use the Enter or Tab keys. To delete letters, use the Delete or Backspace keys. To insert letters, click on the box where you want to put the letters and begin typing. The other letters will move to the right to make room for any inserts. If you type too many letters, the end letters will be deleted.

**Preloaded Text –** Sometimes the text-entry boxes already have words or sentences typed in them. These problems generally require the student to correct something in that word or

sentence. In these problems, Ggrading is very exact, right down to punctuation, spelling and capitalization.

# **True/False**

Click on the T/F box to change back and forth between TRUE and FALSE.

# **PROJECTS**

As students go through their daily work, projects are periodically assigned. These projects contain a set of instructions or questions and are graded solely by the teacher

Students access their projects by clicking on the project bars that appear on their desktops. To send reports to the teacher for grading, students click on the box labeled "Check here when your project is complete." Until this box is checked, students may enter and leave projects at any time.

# **Extra and Special Projects\***

Extra projects are initially skipped (unassigned). The teacher can give additional work assignments by assigning these projects. See the chapter on *Customizing the Curriculum.* 

### **Reports**

Reports are found within projects. Clicking on the NEW REPORT icon launches a word processor where students may answer the given question(s). Students may enter and leave the report at any time by saving any work, closing out of the word processor and clicking DONE or pressing the ESC key. Once a report has been started, NEW REPORT will be labeled OPEN REPORT. To send the report to the teacher for grading, students click on the box labeled "Check here when your project is complete."

**Student Note:** When you have finished a report and exit your word processor, be sure to save your work. Simply click on Save. DO NOT click on "Save As" and change the file name. Apostolic Bible Curriculum links to the **original** file name.

**Teacher Note:** The project icon will not appear in the teacher's Grading Menu until the teacher has graded **past** the lesson preceding the project assignment.

# **STUDENT LEARNING OPTIONS**

# **DEFAULT SETTINGS**

### **Lessons**

"Focus Learning" creates an environment that encourages students to stick with a lesson until all their answers are correct. Students are placed in a mastery loop which returns them to incorrect lesson problems until all are answered correctly; this is similar to a teacher handing back an assignment for the student to correct his answers. Focus Learning is not used during quizzes and tests.

The Focus Learning System:

- Acts as an automatic, self-adjusting lesson plan.
- Creates an environment for efficient learning.
- Acts as a built-in tutor.

Students can "break out" of the mastery loop by using the Problem Note to leave a message for the teacher and skip the problem (See *Problem Note* in Chapter 14, *Messages).* Teachers can also help students who are stuck on a problem by using the Problem Help and the teacher password to look at the answer key (See *Answer key* in Chapter 12, *Grading*).

# **Quizzes and Tests**

The default setting for quizzes and tests requires students to answer questions one at a time. Students are given one attempt at answering; once they click NEXT the problem is graded and the next problem given. Once they leave a quiz or test, they cannot return and all unanswered questions are graded as 0 points. This form of testing prohibits students from guessing answers by use of context clues gleaned from other questions, providing a good measure of a student's knowledge.

# **CHANGING THE LEARNING OPTIONS**

The learning options can be modified for each student to adjust for learning styles. The options are located under each student's Student Setup menu in Teacher Mode.

To change the Student Learning Option\*:

- 1. Click on Go to Teacher Mode.
- 2. Click on the student's name.
- 3. Click on Student Setup.
- 4. Select from the following:

**Disable Vocabulocity\*** - (Option only appears if Vocabulocity is installed: see Installation chapter.) Vocabulocity is a graphic-intense, 3D game created to challenge students to learn their vocabulary words and definitions. How ever, because it is so much fun, some students may spend too much time rescuing "Vocabulo City." The disable function allows teachers to turn off this feature. To see how much time you students are spending in Vocabulocity, go to the Unit Grades Menu for each student and look at the Vocabulocity statistics near the bottom of the menu.

**Disable Spelling Bee\* -** (Option only appears if Spelling Bee is installed; see Installation chapter.) The Spelling Bee game is a fun way for students to practice spelling their vocabulary words in all subjects (except Spanish)and their spelling words in Language Arts. "Disable Spelling Bee" blocks students from playing the spelling game.

**Disable Alpha 14\* -** Alpha 14 is the sequel vocabulary game to the original Vocabulocity. Select "Disable Alpha 14" to remove Alpha 14 from the list of games that appears below each vocabulary (or spelling) list.

**Disable WWW Access\* -** Select the button to disable this student's World-Wide Web links. The student will no longer be able to access the Internet through the WWW links or the UTIL button on the toolbar. If you have a student who spends too much time surfing the Web, you can disable his access and then turn it back on when his lessons are finished.

**Disable Focus Learning\* -** Disabling Focus Learning means the student will not loop back to incorrect problems in the lesson, rather he will continue from one lesson to the next, no matter his score.

**Remove "Leave message for teacher; skip problem" button\* - This "skip problem" function** provides a way for students to break out of the mastery loop of Focus Learning. If students can't get an answer, they can click on the little notepad near the problem number to leave the teacher a message and skip the problem. This sends the problem to the teacher for review. When this option is disabled, a student can no longer skip problems when leaving messages for the teacher.

**Open Page<sup>\*</sup> -** The Open Page option allows students to cycle through quizzes and tests: no grading is done until the student indicates he is finished. Any unworked problems will be given a zero. (**Note:** Students may be able to figure out answers based on clues found in other questions.)

**Open Book\*** - The Open Book option is the same as "Open Page," but also allows students to enter and exit the quiz or test at will until they indicate they are finished. (**Note:** Students will be able to go back to the lessons to find answers.)

**Easy Spelling\* -** The spelling penalty, set in Grade Calculations of School Setup, counts a misspelled answer as correct, but takes points off for poor spelling. This spelling penalty works only for larger words, while shorter misspelled words are counted as completely wrong. However, when you select Easy Spelling, shorter misspelled words will also be marked correct (with points taken off for poor spelling). An even greater amount of spelling variations will be recognized and accepted in the larger words (i.e., when easy spelling is checked, students will get fewer fill-in-the-blank problems graded as "0" because of poor spelling.)

**Show Answer\* -** This option, when selected, shows students the correct answer after an incorrect response has been given. (Students will still loop around in Focus Learning mode until they have entered in all answers correctly themselves.)

**Note:** Some students may be tempted to loop through the lessons, looking at the answers instead of taking the time to work out the answers themselves.

**Disable "Past Due" Notice\* -** This option allows the use of lesson plans without posting "Past Due" warnings to students when they fall behind. You may want to use this feature if you have manually edited the lesson plan so that it is different from the lesson plan the program is following. (**Note:** If you need to adjust the lesson plan, you can change the calendar and create a new lesson plan based on the changes. See *Lesson Plans.*)

**No animate\* -** This option turns off the cycling animation in the icons and bars within the lessons.

# **GRADING**

Apostolic Bible Curriculum comes complete with a grading system that grades objective answers and automatically records the scores. Students know right away how well they are doing, and the teacher's grading workload is drastically reduced.

### **GRADE CALCULATIONS\***

You can change the default settings for the letter grade requirements, grade weighting, and more in School Setup. The program will automatically do the math for you and keep track of the scores.

### **To customize the grading scale\*:**

- 1. Click on Go to Teacher Mode.
- 2. Click on School Setup.
- 3. Customize the following:

Letter Grade Calculation – Change letter grade requirements by typing the percent required next to the letter grade. Default mode automatically sets the grades at 92%=A, 84%=B, 72%=C, 64%=D.

**Spelling Penalty** – The teacher can set the percentage that will be taken off the students' scores for misspelled words. Default mode is set to 15%. However, this penalty does not apply to every word since, in some units such as in Language Arts, the curriculum requires exact spelling and punctuation. To require exact spelling in all text, set spelling penalty to 100%.

**Note:** The spell check allows for certain phonetic combinations. Spelling errors outside these parameters will be marked incorrect. Default settings apply only to words of seven characters or more. To change the spelling setting to include shorter words, go to Student Setup and select "Easy spelling."

**Relative Score Weighting for Lessons –** Set the Relative Score Weighting for Lessons to determine the weighting of the students' total grades. In default mode the lesson exercises are 5, projects are 20, quizzes are 25, and tests are 50.

To change the weighting, type in ratio. For example, the default settings are based on total "points" of 100. You could set the equivalent weight by assigning 1, 4, 5, and 10, for a total of 20.

**Note:** The weighting is based on percentages rather than total marks.

**Grade Display –** Set the grade display to letter grades and/or percentage grades to determine how the grades will be shown in student and teacher menus as well as printed grades.

# **Reset to Default State\***

To reset School Setup back to the original default settings:

- 1. Click on Go to Teacher Mode.
- 2. Click on School Setup; scroll down to the bottom.
- 3. Click on Reset School Setup to Default State.

# **AUTOMATIC GRADING**

As soon as students click on NEXT (F2) while working in a lesson, the computer grades the answer. If the student answered correctly, the program automatically advances to the next problem. If the student answered incorrectly, the program leaves the incorrect answer on the screen for the student to review. The student must then manually advance to the next problem or presentation by clicking NEXT (F2).

**Teacher Tip\*:** If you disagree with a problem grade, you can go into the lesson and change the score. For example, the student might spell a word in such a way that the program does not recognize it as being the correct answer. You can override the computer and give partial or full credit (See *Entering/Changing Grades*).

# **Teacher Grading\***

You will want to follow behind the student to grade essays and paragraphs and read any messages he or she has left for you. You will know there is grading to be done when the "Needs Grading" notice appears on the student subject icons. Click on that notice to go directly to the problems needing attention.

**Note:** Only completed lessons will display the "Needs Grading" notice.

**Teacher Tip:** Even if there is no "Needs Grading" notice, look through the lessons, paying particular attention to the problems the student got wrong. These will be colored red so you can quickly spot them.

### **"Needs Grading"**

- 1. Click on Go to Teacher Mode.
- 2. Click on student's name.
- 3. Look for a "Needs Grading" notice on the subject icons.
- 4. Click on the icon to shortcut to the problem, or answer a student's question about it.

To grade, compare the student's answer with the suggested answer or marking guidelines located within or below the problem. Type the grade in the score box or a type a "space" (press the space bar) to clear the score and send the problem back to the student for rework (see *Entering/Changing Grades*).

To respond to a student's question, click on the flapping "message" notebook icon near the score box. Type in your response and click Save. Then "clear" the score box (click in the box and press the space bar) to send the problem back to the student for rework.

If a computer-graded problem was sent to you without a student message, the student likely skipped the problem without leaving a message. You can leave your own message, then clear the score box to send the problem back to the student.

5. To go to the next problem needing grading, you can click on NEXT on the toolbar (or press F2 or do a right-click). Clicking on DONE or pressing the Esc key ends the grading session.

# **ENTERING/CHANGING GRADES\***

To enter or change a grade on a problem, simply click in the score box and type one of the following:

- **Type a letter grade:** A, B, C, D, P (for Pass, which is the same as A), F or X (X is the same as F); the percentage will automatically be calculated as the highest percent in the grade range for that letter grade. (See grading scale in *School Setup.*)
- **Type in a number** from 0 to 100 percent and the letter grade will automatically be calculated based on the grade scale used in School Setup.
- **Type a fraction:** the percentage will automatically be calculated and a letter grade assigned. Examples: 7/8 or 17/19.
- **Type "s"** to skip or unassign a problem. A problem can be skipped in advance of, during, or following a student's work session in that lesson.
- **Type a space** (press the space bar) to clear out the problem score and send the problem back to the student to rework.
- **Type "g"** to set the problem score to "Gave Up" Students can give up on a problem (using Problem Helps) to stop the problem from being repeated in Focus Learning mode. "Gave Up" is scored the same as a zero (0).
- **Clear** (erase) a report by holding the Shift key and clicking on the Report icon.

# **CHECKING STUDENT WORK**

To review (and preview) student work, go into the Unit Grades Menu to see the table of contents. From here, you can access each assignment, see the student's answers, and the answer key. This is the same location where you can assign, skip, clear, or block assignments as well (See *Customize the Curriculum*).

- 1. Click on Go to Teacher Mode.
- 2. Click on student's name.
- 3. Click on a subject/unit button located under the Overview title (see graphic below).
- 4. Click on a lesson title to go into the curriculum to preview, review, or grade. You can quickly scan for student errors by looking for problems colored in red.
- 5. Assignment problems will be highlighted in one of three colors: gray, red or black.

**Gray =** "skipped" by either the student or the teacher.

**Black =** the student has answered the problem 100% correctly or has done no work at all in that lesson.

**Red =** the student got less than 100% on the question, gave up, or has started work in the lesson but is not completely finished yet.

**Teacher Tip\*:** Because the program treats a multiple-answer response inside a single text box as one answer, you may want to consider overriding the grade generated by the program. For example looking at a punctuation problem in Language Arts, a five-answer response within a single textbox would receive a zero if any one of the five answers were wrong. You would want to manually change that grade to an 80% if the answers were to be equally weighted.

### **Clear Entire Lesson or Single Problems\***

The teacher can delete all student work in a lesson and send the lesson back to the student to rework. Click on Clear to bring up the prompt "Delete Student Work and Grades?" Select YES.

Teachers can also clear a single problem to send back to the student. Simply type a space in the problem score box to clear the grade.

# **ANSWER KEY**

Teachers can access the answer key at any time (both in Teacher Mode and in Student Mode, using a password). Students, however, must first complete the assignment before they can see the answer key.

### **To see the answer key:**

In Teacher Mode or in Student Review:

- Open the assignment in Teacher Mode (or in Student Mode, Review Menu after the student has completed the assignment.)
- To see the computer-graded answers, hold down KEY on the toolbar, or hold down the Shift key on the keyboard; release to go back to the student answer. You will toggle between the answer and student answers.
- To "lock" the answer key on the screen, press the F5 button; press again to return to student answers.
- The answer key for paragraph-type problems is displayed below the paragraph box. The answer key for Projects follows the project instructions.

In Student Mode (Problem Helps):

While a student is working in an assignment, the teacher can use a password to access the answer key for a given problem. **Note:** You must have a Teacher Password already set up.

- 1. Click on UTIL on the toolbar to open the Utility Functions box.
- 2. Under Problem Helps, choose either Give up (gives a score of 0), Skip (passes over the problem), or Answers (displays the answer key).
- 3. Enter you teacher password and click OK. The answer key will display. Click anywhere with the mouse and the answers will disappear.

# **Reading the Answer Key**

If a problem allows text box will contain an ellipsis (…), and the alternate answers will be displayed at the bottom of the question, correct answer groups separated by commas. Square brackets [] around letters indicate optional text. Curly braces {} indicate a key word in the answer. Generally only the primary answer is displayed in a text box; however, alternates are often allowed.

# **Grading Projects\***

Students are assigned projects periodically as they progress through their subjects. Encourage your students to complete these projects as assigned rather than let the projects build up. When a project has been assigned the Grading Menu will list it by subject name, number, and title. For example, *Essay l505B-Making Conversation* is an essay called "Making conversation" assigned from  $5<sup>th</sup>$  grade Language Arts, unit 5, the second essay. The "B" indicates it is the second essay in the unit. If no projects have been assigned the screen will say indicate "No projects are being worked on."

When a project is completed, the student clicks on a button to send the project to you to grade. Then, once you have graded past the point in the lesson plan where the project was assigned, a Project icon will appear on the Grading Menu below the subject icons. Click on the project to open and grade it. Any grading guidelines will be located near the bottom of the page. Click on the "Report" icon to see the student's work. When you are grading, you can type you comments in a different color (change the font size and color – Format | Font) and save the changes.

# **CUSTOMIZING THE CURRICULUM\***

You can customize the Apostolic Bible Curriculum to better meet the needs of your students. You can:

- Assign/Skip/Block assignments
- Add your own Special Project
- Customize a subject by combining grade levels, and/or subjects.

# **ASSIGN/SKIP/BLOCK ASSIGNMENTS\***

If you need to add or take away from the workload or select alternate assignments for your student, you can do so easily.

- 1. Click on Go to Teacher Mode.
- 2. Click on the student's name.
- 3. Click on the subject/unit button located under Overview to view the subject/unit table of contents (Unit Grades menu).
- 4. Click on a title to open the assignment and look it over (Click DONE to return to the Unit Grades menu.)
- 5. Click the "Assigned" or "Skipped" button to change it to one of the following:

Assigned  $=$  work is sent to student to complete

Skipped = student never sees work; not included in grade

Blocked = work assigned, but the student cannot continue until the teacher changes the setting to "Assigned." Note: "Allow Lesson Blocking" needs to be enabled in School Setup before the "Blocked" option will appear. Go to School Setup and under "Installation and Defaults" select Allow Lesson Blocking.

**Teacher Tip:** If you "Block" the quizzes and tests, your students will need to tell you when they are ready for those assignments. You can then ensure all student work is graded before assigning the quiz.

# **Add your own Special Project\***

You can add your own assignments to Apostolic Bible Curriculum. Every unit has an assignment called "Special Project." This project template provides space for you to add your own assignment, field trip, book report, essay, etc. When assigned, the Special Project is included in the overall project grade for that unit.

To add your own Special Project:

- 1. Click on Go to Teacher Mode.
- 2. Click on the student's name.
- 3. Choose the unit from the subject/unit buttons in the Overview section of the menu to go to the Unit Grades Menu.
- 4. Scroll down to the bottom of the assignment to where you see the title bar for Special Project. Click on the "Skipped" button until it says "Assigned."
- 5. Click on the title "Special Project" to open the project.

Click on the notebook icon near the score box. Type your instructions here and click Save.

### **CUSTOMIZE A SUBJECT\***

Using the Custom Subject feature, you can reorganize the curriculum in a variety of ways. For example:

- Rearrange units within a given subject to present the material in a different order.
- Combine grade levels to provide extra review or additional challenge, all within the same year-long lesson plan.
- Create true "semester" classes out of five-unit electives by combining two semesterlength courses.

A custom subject can be created in School Setup for all students to use or in Student Setup for an individual student's use. You may wish to refer to the Scope and Sequence (there is a link on the Teacher Menu) to help you make decisions on which units to include. A customized subject can have up to 20 units.

### **Create Custom Subject\***

To create a custom subject for **ALL students** to use (School Setup):

- 1. Click on Go to Teacher Mode.
- 2. Click on School Setup.
- 3. Click on Create Custom Subject.
- 4. Invent a new name for your custom subject and enter it next to New Subject Name.

As the graphic shows the numbered columns represent the unit numbers for the source subjects. Type numbers in the grid to indicate the order in which you want the units to be assigned. For example, if you want the first unit of you custom subject to be taken from Language 8, unit 5, enter a "1" in that box, and so on. Note: Stat with "1," number the units consecutively, and do not repeat numbers.

Go to the student's Student Setup to assign the custom subject.

To create a custom subject for an **individual student** (Student Setup):\*

- 1. Click on Go to Teacher Mode.
- 2. Click on student's name.
- 3. Click on Student Setup.
- 4. Click on Create Custom Subject for Student.
- 5. Invent a name for your custom subject and enter it next to "New Subject Name."
- 6. The numbered columns represent the unit numbers for the source subjects. Type numbers in the grid to indicate the order in which you want the units to be assigned. For example, if you want the first unit of your custom subject to be taken from

Language 8, unit 5, find the row for Language 8, go to column 5, and enter a "1" in that box. Note: Stat with "1," number the units consecutively, and do not repeat numbers.

7. Assign the custom subject.

**Note:** When you create a custom subject, you are making a "shortcut" to the source subjects. In the SOS messaging system and Unit Grades/Review menus, the subject title will not be the custom subject name you made up (e.g., "My Language"); rather, it will be the name of the source subject. However, the custom subject name will appear on the subject icon bar and in the list of available subjects in Student Setup.

# **Remove Custom Subjects\***

To remove **school** custom subjects:

- 1. Click on Go to Teacher Mode.
- 2. Click on School Setup.
- 3. Under Installation and Defaults, click on Uninstall Subjects from School.
- 4. Choose the subject(s) to uninstall and click DONE on the toolbar.

To remove **student** custom subjects:

- 1. Click on Go to Teacher Mode.
- 2. Click on student's name.
- 3. Click on Student Setup.
- 4. Click on Remove Custom Subjects for Student (button appears only when there is a custom subject).
- 5. Select the subjects you want to remove.
- 6. Click on DONE on the toolbar. This deletes the custom subject, but student work can still be accessed through the source subject; i.e., if you assign the subject (on its own, not in a custom subject), work completed will appear.

# **VIEW SCOPE AND SEQUENCE**

The Scope and Sequence displays a detailed list of subject unit and lesson titles available in Apostolic Bible Curriculum.

- 1. Click on Go to Teacher Mode.
- 2. Click on View Scope and Sequence to open the document in you word processor.
- 3. Browse the document to see the detailed listing of all the available subjects.

### **MESSAGES**

Teachers and students can leave messages for one another using Apostolic Bible Curriculum's internal message system.

The program provides a general message box for each subject and a specific message box (called a "problem note") for each problem.

### **SUBJECT MESSAGES**

**Open the message box – The subject message box opens when the teacher or student clicks on** a subject icon. Each subject has its own message box.

You can also open the message box while you are in a lesson:

- 1. Click on UTIL on the toolbar to open the Utility functions. There is a button labeled "Messages for [Science]." Click on the button to open the message box. Or...
- 2. Click on the Pause key on the toolbar to open directly to the message box.

**Leave a message** – Type in the appropriate box (student or teacher); then, click on any message-window button or press the Esc key on the keyboard to save the message and go back to the previous menu.

**Erase a message –** You must be in Teacher Mode to erase the teacher message, and in Student Mode to erase the student's message. Highlight the message and press the space bar or the Delete key on your keyboard.

### **PROBLEM NOTES**

**Open a problem note** – Go into the lesson and scroll down to the problem. (The Problem Notes are like "sticky notes" attached to specific problems." Click on the notebook icon to open a small message window.

**Leave a message –** Both teachers and students can leave messages in the same Problem Note. Type the message then choose Save.

**Leave message; Skip problem –** Students can also click on the option "Leave message for Teacher; Skip problem." If the student chooses skip, the problem will be sent to the teacher for review. In this way, students can break out of the mastery loop in Focus Learning if they can't get past a problem. (This feature can be disabled in Student Setup by selecting the box labeled: "Remove Leave message for teacher; skip problem button.")

**Alerts –** The "Needs Grading" notice on the subject icon will alert the teacher to any skipped problems. However, teachers will NOT be alerted to any messages left on problems that have a grade in the score box. If students want teachers to see those messages, they will have to tell their teachers.

To alert students to a message, the teacher must "clear" the score box (click in score box and press space bar) to send the problem back to the student, allowing the student to rework the problem.

When a Problem note is left by either teacher or student the notebook cover will flap up and down and flash the word "Message."

**Erase a problem note** – Open the note, then click the Erase button to delete the message. Both teachers and students can erase any messages left in a Problem Note.

# **STUDENT RECORDS**

Apostolic Bible Curriculum automatically records student scores and keeps up-to-date records of grades and selected student activities. These grades are displayed in both Teacher and Student Mode. Teachers can print grade and score reports and keep a personal file on each student.

# **GRADES**

As students answer problems, their work is graded and the scores recorded. When a lesson is finished, the lesson score, unit score, and subject score are computed and displayed. (Grades will not be displayed for an unfinished lesson.)

The following program locations display grade information:

- Grading/Schoolwork Menu Subject and unit grades
- Unit Grades/Review Menu unit and individual assignment grades
- Assignments individual problem grades

### **PRINTED REPORTS**

### **Print Grades**

The "Print Grades" button on the Grading menu prints off a pre-formatted, student-specific "report card" which lists subject-unit grades, semester grades, and final grades. Grades for incomplete units are not displayed. If you need a more detailed grade report, including incomplete units, see "Export Scores."

### **Export Scores**

Using the Export Scores feature, you can copy your student's detailed grading information into a spreadsheet or word processor for organizing and printing.

The "Export Scores" button on the Teacher menu saves a text file to a location you choose. Once the data has been exported, you can import the scores into a spreadsheet or wordprocessing program where you can arrange it into tables. The information is set up using tabs and includes the student names, lesson titles, and grades as follows:

# **ID Name Subject Unit Type Score Lesson #**

ID = Student number Name = Student name Subject = academic subject  $Unit = unit number$ Type = one of the following:  $L =$  Lesson,  $Q =$  Quiz,  $T =$  Test,  $P =$  Project,  $I =$  Student (total score),  $U = Unit$  (for unit score),  $S = Subject$  (for subject score)  $Score = grade value$ 

Lesson = lesson name and number

 $# =$  number of activity (counts lessons, quizzes, tests, and projects).

# **To export scores:**

- 1. Click on Go to Teacher Mode.
- 2. Click on Export Scores.
- 3. Choose the location where you want to export the scores to and select OK.
- 4. Scores will be exported as a .txt file called "scores.txt." You can then bring the data into your own programs to organize how you like. (See your word processor/spreadsheet manual to learn how to import text delimited with tabs.)

### For example:

To convert the text into a table in Microsoft Word:

- 1. Highlight the text.
- 2. Pull down the Table menu.
- 3. Select "Convert text to table." The number of columns will be tabulated for you. You can change the size of the columns now or after the table has been made. Make sure the separate text at" option is set to tabs.
- 4. Click OK.

**Note:** This creates a large table that is better displayed as "landscape." To change the page layout to landscape, pull down the File menu, select Page Setup, select the Paper Size tab, and choose Landscape.

# **CUSTOMIZED STUDENT RECORDS\***

Each student has an "Access Student Records" button on his or her Grading Menu. Click here to open a word processor document in which you can record additional information about your student. By default the link is made to the teacher's word processor program. Apostolic Bible Curriculum does not add information to this file so you can do with it what you wish. Students do not have access to the Access Student Records button since it is included for administrative use only.

# **Status**

The Unit Grades Menu shows the following information at the bottom of the page:

- Time the student first began work in the unit
- Time the student last worked in the unit
- Total time spent in the unit
- Times pent in the games Vocabulocity, Spelling Bee, and Alpha 14 (number of tries, number of wins) **Note:** This information appears only when the student has used these features.

# **PRINTING**

Apostolic Bible Curriculum provides a variety of printing options. Teachers can print the curriculum, answer keys, various grade reports and other items.

### **Print Lesson Plan**

- 1. Click on Go to Teacher Mode.
- 2. Click on the student's name to go to the Grading Menu.
- 3. Click on the button View Lesson Plan. (If there is no button, that means there is no lesson plan) The lesson plan displays in the teacher's word processing program.
- 4. To print from the word processor, select the "File" menu then "Print."

### **Print Entire Lesson or Text-Only**

- 1. Click on Go to Teacher Mode.
- 2. Go to the assignment you want to print.
- 3. Choose one of the following options:
	- a. Hold down the CTRL key and press the P key, or
	- b. Click on UTIL on the toolbar and choose Print (entire lesson) or Print Text (text only), or
	- c. Hold down the CTRL key and press the C key to copy the text to the computer's clipboard. You can then paste this text into any word processor for printing. Once in a word processor, you can change the size of the font or edit the lesson to be printed.

### **Print Answer Key**

- 1. Click on Go to Teacher Mode.
- 2. Go to the assignment you want to print.
- 3. Press F5 to lock the answer key open.
- 4. Hold down the Ctrl key and press the P key, or Click on UTIL on the toolbar and choose from the printing options.

### **Print Vocabulary and Spelling Word Lists**

- 1. Click on Go to Teacher Mode.
- 2. Go to the assignment and scroll down to the word list you want to print.
- 3. Scroll to the bottom of the list and click on the statement Click Here to Copy/Print List. Follow the on-screen instructions.

# **Print Grades**

- 1. Click on Go to Teacher Mode.
- 2. Click on student's name.
- 3. Click on the Print Grades button and click OK in the print menu which appears. (This feature will print grades with semester grading).

**Note:** You can also use the Export Scores feature to print a more detailed listing of grades. See the chapter on *Student Records* for how to create a detailed grade report for use in a spreadsheet or word processor.

# **TECHNICAL & TROUBLESHOOTING**

### **RECOMMENDED SYSTEM REQUIREMENTS**

CD-ROM Multimedia PC: Pentium 133 or better 16 Megabytes of RAM or better 160 Megabytes of hard drive space for full installation 16-Bit sound card capable of 22,050 KHz or better SVGA Video Display Card capable of 640x480 by 256 colors 4X CD-ROM drive or better Windows 95, 98, 2000, or ME (NOT Windows NT)

### **INSTALLATION REQUIREMENTS**

Minimal installation requires 60 MB of hard drive space (does not include games, intro videos, or desktop themes).

Small installation requires 90 MB of hard drive space (does not include intro videos or desktop themes).

Full installation requires 160 MB of hard drive space. (170 if Distance Learning)

# **TOP EIGHT FAQ'S AS COMPILED BY TECH SUPPORT DURING 2001**

### **Error Message**

If you receive any kind of error message, shut down SOS and try restarting your computer.

### **Frequent Errors/Lock-Ups**

Disable your anti-virus program, as it can cause conflicts with SOS.

### **Can't Find the Lesson Plan**

Go into Teacher Mode, click on your student, and click STUDENT SETUP. Here you will find the CREATE LESSON PLAN along with many other valuable options.

### **Display Problems-Alpha 14**

If the game is only playing on only half the screen, go to your START MENU, SETTINGS, and open the Control Panel, Double-click on DISPLAY. Go to the SETTINGS tab and change the Screen Area to 800x600.

### **Cannot View Lesson Plan/Open Project**

You need to set up your word processor. Go to TEACHER MODE and access SCHOOL SETUP. Use the Locate Word Processor for teacher and student.

### **Caught in Lesson Loop and Cannot Advance**

This is FOCUS LEARNING. Focus Learning allows the student to earn 100% before continuing on to the next lesson. Focus Learning can be disabled in STUDENT SETUP. Please consult your user manual for more detailed information on Focus Learning and its purpose.

### **No New Games or Calendar**

If you have installed the new software but still cannot access any new games or the calendar, you may not have run a FULL install. If this is the case, run INSTALL per the normal instructions and be sure to click FULL INSTALL 150MB on the first screen entitled INSTALL OPTIONS.

### **Subjects Not Showing**

This is because you must still ASSIGN the subjects to your student. This is done in TEACHER MODE by going to the student and opening STUDENT SETUP.

# **FREQUENTLY ASKED QUESTIONS**

This section is divided into subtopics to help you find answers quickly. The categories are: Technical, Multimedia, and General.

### **Technical**

### • **Why does the data take up so much hard drive space?**

Your computer's operating system contains a "clustering" mechanism that automatically designates a certain amount of space for each file, even if a file has very little data in it. Each subject uses about 200 files. If you right-click on one of these files and look at "Properties" (in Windows 95/98), you will be able to see the actual amount of data the file contains and the amount of space it is taking up on the hard drive because of the clustering. The amount of space will be from four to sixteen megabytes per student per year (five subjects). However, you should be able to copy that same data onto a single floppy.

# • **How do I add another subject?**

- 1. Click on Go to Teacher Mode.
- 2. Click on School Setup.
- 3. Click on Add Subject and follow the on-screen instructions.

**Note:** Remember to assign the subject to your student in Student Setup.

# • **How do I maintain back-ups of the students' work?**

Use the Back Up/Restore function to do this. (See *Back-ups* in Chapter 1.)

### • **When attempting to restore from a back-up, why do I get an error, "Not enough RAM?"**

Unfortunately, this error means your back-up disk has gone bad. Data is lost.

# • **My student is going to be moving to another computer. How do I transfer the grade files from my computer to the new one?**

Use the Back Up Data function (See *Back-ups* in Chapter 3) to obtain a back-up of your student data. Install Apostolic Bible Curriculum onto the new computer. Use the Restore Data function to restore the student's work on the new computer.

# • **My CD-ROM drive letter has changed and Apostolic Bible Curriculum isn't working anymore. How do I fix it?**

First, make a back-up of all the student grade files. Then run the remove.bat program off any current SOS CD-ROM. Answer "Y" to all questions. Reinstall Apostolic Bible Curriculum and use the Restore Data function to restore you students' data.

# **Multimedia**

• **How do I stop a video or sound link from playing?** 

Click anywhere with the mouse button.

• **Aren't there supposed to be videos that show the grade at the end of the lesson?** 

These videos must be installed on your computer and "Letter Grades" must be selected in School Setup.

• **Why do the video clips run "choppy" or slowly sometimes?**

There may be many reasons for this:

- Insufficient processor speed (slow computer)
- Video card quality
- Running multiple programs and using RAM elsewhere
- CD drive is slow (less than 4X)
- CD drive is having trouble reading the CD
- In a networked situation, a slow network server

# • **Why does nothing happen when I click on a blue word (sound link) or graphic with a video camera or speaker symbol?**

Sometimes the videos and sound links take a few moments to load. If you click on the mouse button again while you are waiting for the multimedia to start, you stop the video from playing. Click once, then wait for the multimedia to play. Also see "Why does the computer hang or crash on some videos?" below. If the multimedia still will not play, contact Technical Support at 1-866-444-4498.

### • **Why does the computer hang or crash on some videos?**

**Reason 1:** Your anti-virus software may be causing problems. Disable your anti-virus software may be causing problems. Disable your anti-virus program and shut down all other running programs.

**Reason 2:** This may be also a problem for some Windows 95 users due to a problem with video compression.

First, lower the Graphics Accelerator:

- 1. Click "Start" button in lower left corner of the computer screen.
- 2. Go to "Settings."
- 3. Left-click on "Control Panel."
- 4. Double left-click on "System" icon.
- 5. Left-click on "Perform" tab.
- 6. Go to "Advanced Settings" and left-click on "Graphics" button.
- 7. In "Advanced Settings" box, if hardware acceleration is full, move tab back two notches.
- 8. Click "Ok" button in the "System Properties" box.

Or, try reinstalling the multimedia from your Windows 95/98 installation disks. To do this you will need to uninstall all your multimedia using "add-remove" programs in your control panel:

- 1. Open Control Panel. Double-click on Add/Remove Programs, choose the Windows Setup tab.
- 2. Scroll down to Multimedia and uncheck it. When you close these windows, your multimedia will be disabled.
- 3. You must now insert your Windows CD. Go back through these steps and recheck Multimedia to reinstall it.
- 4. Restart the computer.

### • **What is the difference between the "A" disk and the "B" (or "C") disks?**

The "A" disk contains the installation program and the first few units of the subject. "B" and "C" disks contain the later units of the subject. Apostolic Bible Curriculum will prompt you as to which disk you need to have in the CD drive. Always use the "A" disk to install the program or to install the subject.

### • **How do I print the curriculum?**

You can print only while you are in Teacher Mode. Simply hold down the CTRL key and press the P key or click on UTIL on the toolbar. Select Print or Print Text.

# • **Do I have to listen to the introduction every time I begin the program?**

No. Click the mouse button at any time during the opening animation to stop the introduction.

### • **Why aren't there any subject bars (icons) displayed in the Schoolwork Menu?**

Check the settings in Student Setup (found on the Grading Menu). Subjects must be assigned for the icon to appear on the student's Schoolwork Menu.

### • **Why is an answer marked correct when it is different from the answer key?**

The answer key shows the most common or expected answer. Other possible answer have been scripted into the answer key but are not displayed.

### • **Why is an answer marked wrong when it is the same as the answer key?**

The answer is not the same as the answer key. This confusion may occur with certain types of questions. Some questions already have text in the answer boxes and students are required to add punctuation, change spelling, or some other such activity. The grading system in these cases is very exact. If there are extra punctuation marks or the capitalization is different, the answer will be graded as "Incorrect."

### • **Why do the reports come up empty when I click on them to grade?**

Your student changed the name of the report file (i.e., chose "Save As" then changed the file name). Apostolic Bible Curriculum links to the **original** file name. Have your student find that file (through your word processor), make a copy of the text and paste it back in the Report, click on Save.

### • **How does the student get past a problem that keeps coming back (when Focus Learning is selected)?**

The student can give up on the problem by clicking on UTIL on the toolbar. A dialog box will open, giving the student Problem Helps. To skip or give up on the problem, the teacher must type in the password (set in School Setup).

Another way to skip a problem is through the Problem Notebook. Click on the small notebook near the problem number and choose the "Leave message for teacher; skip problem" option. **Note:** This option can be disabled in Student Setup.

# • **Why does nothing happen when I click on the World-Wide Web links in the curriculum?**

- 1. You must have your own Internet connection from a service provider for the links to work. Apostolic Bible Curriculum has links set up to the Web but is not a service provider.
- 2. There might be something wrong with the location of your web browser. Apostolic Bible Curriculum does not include a web browser.

# • **How do I delete a student?**

In Teacher Mode, hold down the Shift key and click on the student's name or go to Student Setup and click on Delete This Student.

# • **I forgot my Teacher Password. Is there a way to find out what it was?**

Hold down the shift key and click on the "Go To Teacher Mode" icon. This will erase the teacher's password.

# • **When do the Past Due notices get updated?**

The project icon will not appear in the teacher's Grading Menu until the teacher has graded past the lesson preceding the project assignment.

# • **How do I uninstall the program?**

Run the install.exe program off any current SOS CD-ROM. Select uninstall.

# **TROUBLESHOOTING**

# • **Windows Help Menu**

The Windows 95/98 Help menu is a useful tool to help you correct problems associated with the computer, rather than with the program. Under the Start menu, select Help, then click on the Contents tab. Double-click on Troubleshooting. If your question is not listed, click on the Index tab and type in a keyword. You can also get online help at [www.Microsoft.com](http://www.microsoft.com/).

# • **I have problems installing the program.**

Check to see if you have enough hard drive space. See *System Recommendations.* 

# • **I installed the subject but my student can't access it.**

You must assign the subject to each student in the Student Setup on the Grading menu.

# • **When I scroll down the page, the writing gets all jumbled and mixed around.**

Try exiting other programs that may be running at the same time, or reducing your screen size, or increasing the amount of your computer's hardware RAM.

# • **I can't scroll to the right.**

You will need to turn off Autohide on your taskbar.

- 1. Right-click on the taskbar.
- 2. Select Properties.
- 3. Deselect Autohide.

# • **The program randomly freezes.**

- 1. Disable your anti-virus program.
- 2. Try running Scandisk on the hard drive (Start | Programs | Accessories | System Tools). If you still have a problem, try running Disk Defragmenter. Still problems? Turn the Hardware Acceleration down to none (right-click on My Computer | left-click on Properties | click on the Performance tab | click on the Graphics button | turn the Hardware Acceleration down to none.)

### • **I'm getting general protection faults and the program crashes when the screen saver comes on.**

- 1. Disable your anti-virus program.
- 2. Exit all other programs and turn off the screen saver.

### • **I've set up the lesson plans, but the due dates and Past Due notices are wrong.**

Check the calendar setting on your computer. Make sure that your computer is set to the current date. (For Windows 95, go to Start Menu | Settings | Control Panel. Doubleclick on Date/Time. Make necessary changes.

### • **I changed my lesson plan and now the due dates are wrong.**

Create a new lesson plan and make sure you select the button at the top of the calendar labeled "Continue from now." If the dates are still wrong, go back into the calendar and deselect the days that have already gone by.

# • **I have problems printing the lessons.**

Try printing again, and when the main print screen comes up:

- 1. Change the DPI setting to the lowest possible.
- 2. Change your color printer setting to black and white, grayscale, or monochrome.
- 3. If you have a print quality button, set it on Draft, or the lowest possible.
- 4. If you have a button for graphics, set it on Coarse.

If the above did not work, load (from you Windows 95 or 98 CD) a lower-level driver than what your printer is. For example, if you have an HP Deskjet 560, select the driver for the HP Deskjet 320. To load a new driver:

- 1. Insert your Windows CD and click on Start.
- 2. Go to Settings | Printer | Add Printer and click NEXT.
- 3. Choose Local Printer and click NEXT.
- 4. Find your printer, select the lower-level driver, and click NEXT.
- 5. Choose LPT1 (or whatever port your printer is on and click NEXT.)
- 6. You do not want to use the new drivers as the default drivers. Click NEXT.
- 7. You do not need to print a test page. Click NEXT.
- 8. When the drivers are installed, go back to SOS and try printing again. At the main print screen, click on Setup, then on Specific Printer.
- 9. Select the printer you just installed and click Print.

### • **My student cannot go past a quiz or test.**

A quiz or test could lock up the program if there has been a combination of Open Book testing with regular testing. For example: The student started to take a quiz or test in Open Book mode but left the test unfinished. The teacher, meanwhile, cancelled the Open Book test (deselected it in Student Setup). The student will not be able to go back into the test or go past the test. To correct, the teacher can either clear the test for the student to redo, or select Open Book again and allow the student to go back in and finish the test.

### **ERROR MESSAGES**

- **Dek error.** 
	- 1. First, shut down SOS and restart your computer. If this doesn't work, go on to Step 2.
	- 2. Right-click on your SOS icon on your desktop. Go to Properties, then Shortcut.
	- 3. Make sure the line labeled "Target" says: C:\SOS\SOS.EXE (or whatever your drive is).

If this is not the problem, then you will need to uninstall and reinstall the program.

- 1. Make a back-up of all the student grade files.
- 2. Run the install.exe program off any current SOS CD-ROM. Select uninstall.
- 3. Reinstall Apostolic Bible Curriculum and use the Restore Data function to restore you students' data.
- **Cannot Load Lesson Counts (when trying to generate a lesson plan).** 
	- 1. Double-click on My Computer | Double-click on you C:\ drive | Double-click on the SOS folder | Double-click on the Work folder.
	- 2. Inside the Work folder, delete the folder called List.
	- 3. Immediately run SOS. Clear the Calendar, reset it, then generate the lesson plan.
	- 4. Insert CDs if required.

# • **Work on Grade File Altered**

- 1. Click on Go to Teacher Mode.
- 2. Back up student's work.
- 3. Click on the student's name.
- 4. Under the Overview section on this screen, choose the subject/unit that the student is working in.
- 5. Clear the last completed lesson. Do this in all subjects that are giving this message.

# • **No Body**

Defective CD-ROM

# • **Bad Sprite (Same as No Body)**

If you have received a BAD SPRITE error, this can be resolved by having the CD replaced.

# • **This file is not a valid WIN32 application.**

- 1. Clean the CD carefully with a soft, clean cloth.
- 2. Clean your CD drive. (You can buy an inexpensive CD cleaner at most computer stores.)
- 3. If Steps 1 and 2 are ineffective, the CD may be defective. If you purchased this CD directly from Alpha Omega Publications, call us for a replacement.

# • **Cannot Open for Reading/Writing**

Try each of the following:

- 1. Verify you have enough hard drive space.
- 2. If you have restored work from back-ups done on a CD-ROM be sure to turn the "read only" attribute off for all files contained in the C:\SOS folder.
- 3. Make a proper floppy disk back-up, then completely delete the SOS folder. Reinstall.

# • **Your Sound Card Is Not Working**

Restart your computer and run the program again. If there is still a problem:

- 1. Go to Start | Settings | Control Panel | Sounds.
- 2. In the box labeled Schemes, select Windows Default None.
- 3. Click OK.
- 4. Restart your computer and try again.

# • **Not Enough RAM (while trying to Restore Data)**

One of the files is probably too large to fit onto a floppy disk. Try running the back-up to a hard drive or looking for a huge file in your student data  $(C:\SOS\WORK)$ .

# • **General Protection Fault/Illegal Operation (when trying to access or grade a lesson)**

- 1. First, disable your anti-virus program. If this is ineffective, proceed to Step 2.
- 2. Click on Go to Teacher Mode.
- 3. Back up student's work.
- 4. Click on the student's name.
- 5. Under the Overview section on this screen, choose the subject/unit that the student is working in.
- 6. Clear the last completed lesson. Do this in all subjects that are giving this message.

*\*Locked in Distance Learning* 

Copyright © Glylon Inc., All rights reserved

Switched-On Schoolhouse®, Focus Learning™, and Vocabulocity™ Are trademarks of Alpha Omega Publications, Inc.

 No part of this publication may be reproduced, stored in an electronic retrieval system, or transmitted in any form by any means – electronic, mechanical, photocopy, recording or otherwise – without the prior written permission of Alpha Omega Publications, Inc. Brief quotations may be used in literary review.